# **PF44 & PF46**

# KÄYTTÖOHJE

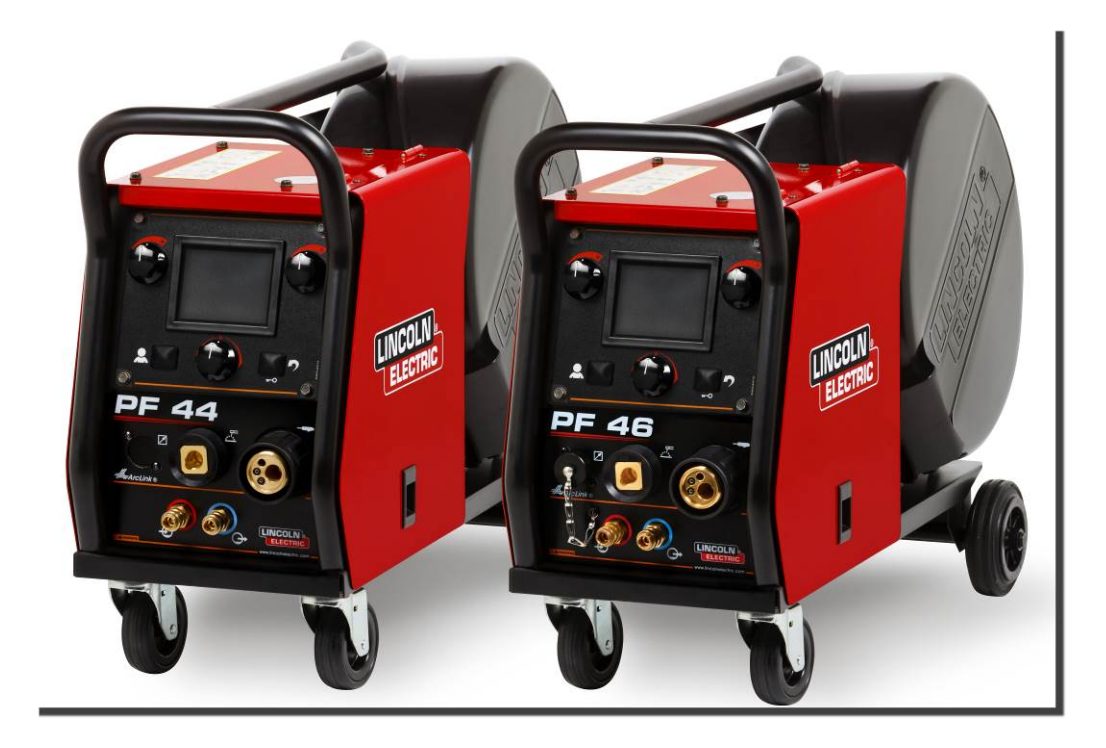

FINNISH

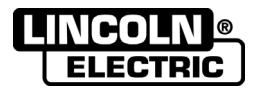

Lincoln Electric Bester Sp. z o.o. ul. Jana III Sobieskiego 19A, 58-260 Bielawa, Poland www.lincolnelectric.eu

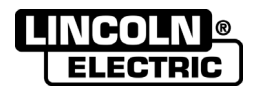

**ONNITTELUT!** Lincoln Electric-laatutuotteen valinnasta.

- Tarkista, etteivät pakkaus tai laitteet ole vaurioituneet. Vaateet mahdollisista kuljetusvaurioista on ilmoitettava  $\bullet$ välittömästi jälleenmyyjälle.
- Täytä tulevia tarpeita varten alla oleva lomake laitteen tunnistusta varten. Mallin, koodin ja sarjanumeron löydät  $\bullet$ konekilvestä.

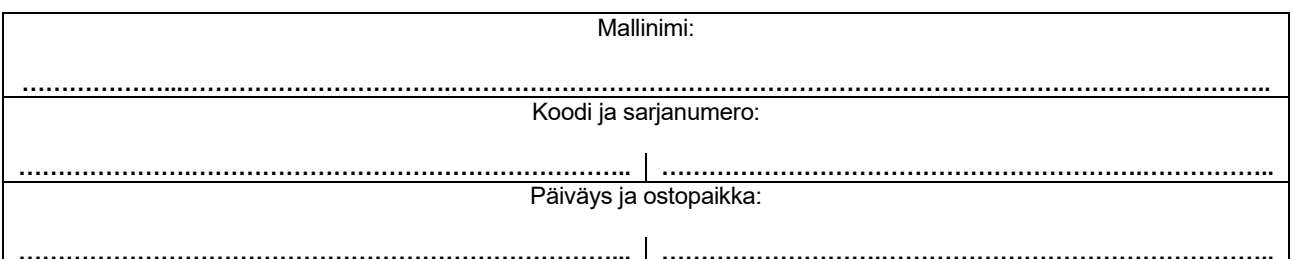

## SUOMI SISÄLLYSLUETTELO

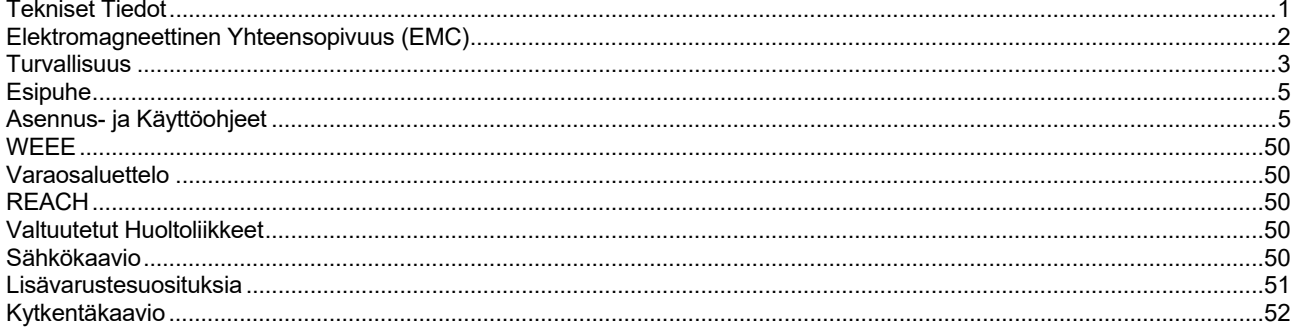

12/05

# **Tekniset Tiedot**

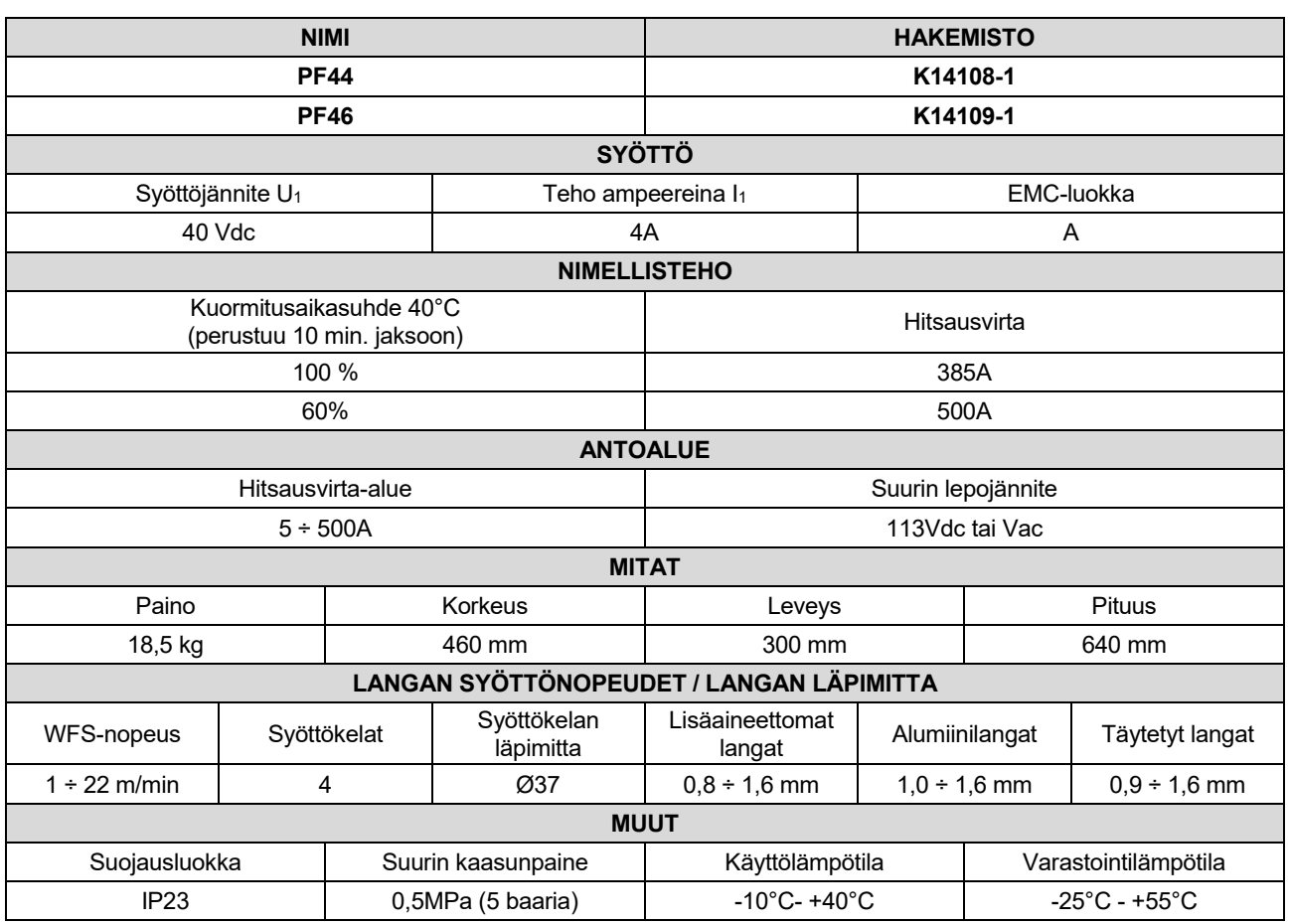

# **Elektromagneettinen Yhteensopivuus (EMC)**

Tämä kone on suunniteltu voimassa olevien direktiivien ja standardien mukaan. Kuitenkin se saattaa tuottaa elektromagneettisia häiriöitä, jotka voivat vaikuttaa muihin järjestelmiin, kuten telekommunikaatioon (puhelin, radio, ja televisio) ja turvajärjestelmiin. Nämä häiriöt voivat aiheuttaa turvaongelmia niihin liittyvissä järjestelmissä. Lue ja ymmärrä tämä kappale eliminoidaksesi tai vähentääksesi koneen kehittämää elektromagneettisen häiriön määrää.

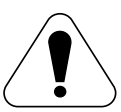

Tämä kone on tarkoitettu toimimaan teollisuusympäristössä. Jos konetta käytetään kotiolosuhteissa on välttämätöntä huomata muutama asia mahdollisten häiriöiden varalta. Kone on asennettava ja sitä on käytettävä tämän käyttöohjeen mukaan. Jos elektromagneettisia häiriöitä ilmenee, käyttäjän on ryhdyttävä korjaaviin toimenpiteisiin niiden eliminoimiseksi, jos on tarpeen Lincoln Electricin avulla.

Ennen koneen asentamista, käyttäjän on tarkistettava, onko työalueella laitteita, joihin voi tulla virhetoimintoja elektromagneettisten häiriöiden takia. Tällaisia laitteita voivat olla:

- Syöttö- ja hitsauskaapelit, ohjauskaapelit, puhelinkaapelit, jotka ovat työalueen ja koneen lähellä.
- Radio- ja/tai televisiovastaanottimet ja lähettimet. Tietokoneet ja tietokoneohjatut laitteet.
- Teollisuusprosessien ohjaus- ja turvalaitteet. Mittaus- ja kalibrointilaitteet.
- Henkilökohtaiset lääkinnälliset laitteet, kuten sydämentahdistin tai kuulokoje.
- Tarkista työalueen laitteiden elektromagneettinen suojaus. Käyttäjän on oltava varma, että laitteisto työalueella on yhteensopiva. Tämä voi vaatia lisäsuojaustoimenpiteitä.
- Työalueen mitat riippuvat alueen rakenteesta ja muista toiminnoista.

Pyri vähentämään elektromagneettisia häiriöitä seuraavien ohjeiden avulla.

- Liitä kone verkkoon tämän ohjeen mukaisesti. Jos häiriöitä ilmenee, voi syytä olla tehdä lisätoimenpiteitä, kuten syöttöön järjestetty suodatus.
- Hitsauskaapelit tulisi pitää mahdollisimman lyhyinä ja yhdessä. Jos mahdollista, yhdistä työkappale maahan häiriöiden vähentämiseksi. Käyttäjän on varmistuttava, ettei työkappaleen liittäminen maahan aiheuta ongelmia tai vaaraa henkilökunnalle tai laitteille.
- Kaapeleiden suojaaminen työalueella voi vähentää elektromagneettista säteilyä työalueella. Tämä voi olla tarpeen joissakin tilanteissa.

### **VAROITUS**

Tämän tuotteen elektromagneettinen yhteensopivuusluokitus on EN 60974-10 elektromagneettisuutta koskevan standardin mukaan A ja sen vuoksi tuote on tarkoitettu käytettävästi ainoastaan teollisuusympäristössä.

### **VAROITUS**

Luokan A laite ei ole tarkoitettu asuintiloihin, joissa on yleinen matalajänniteverkko. Voi olla vaikeuksia turvata elektromagneettinen yhteensopivuus näissä tiloissa seurauksena johtuneista ja myös säteilyistä häiriöistä.

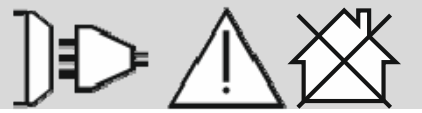

01/11

# **Turvallisuus**

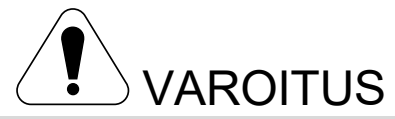

Tätä laitetta saa käyttää vain koulutuksen saanut henkilökunta. Varmista, että asennus, käyttö, huolto ja korjaus tapahtuvat koulutettujen henkilöiden toimesta. Lue ja ymmärrä tämä käyttöohje ennen koneen käyttöä. Tämän käyttöohjeen ohjeiden noudattamatta jättäminen voi aiheuttaa vakavia henkilövahinkoja, kuoleman, tai laitteen rikkoutumisen. Lue ja ymmärrä seuraavat varoitussymbolien selitykset. Lincoln Electric ei ole vastuullinen vahingoista, jotka aiheutuvat virheellisestä asennuksesta, väärästä ylläpidosta tai epänormaalista käytöstä.

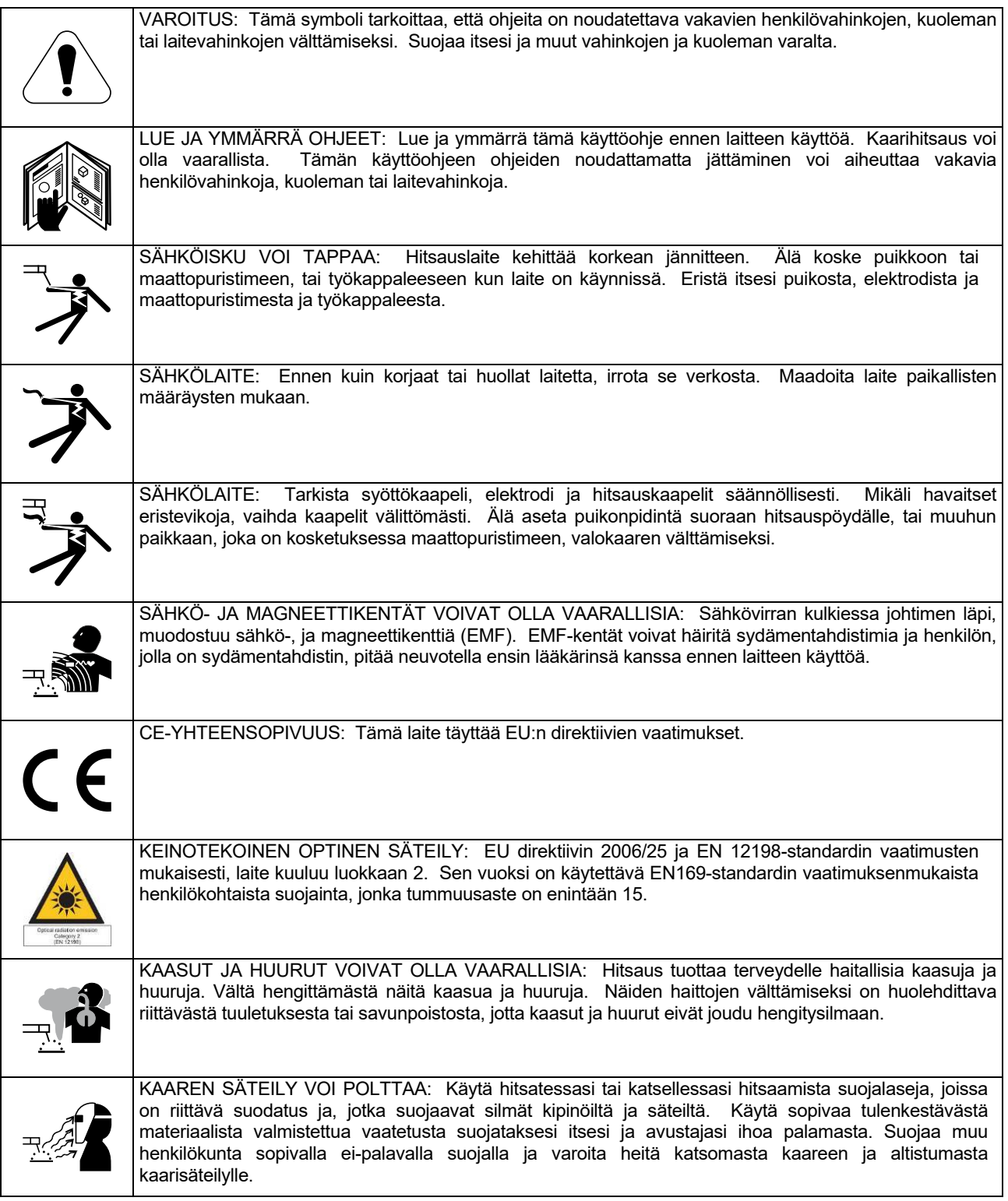

01/11

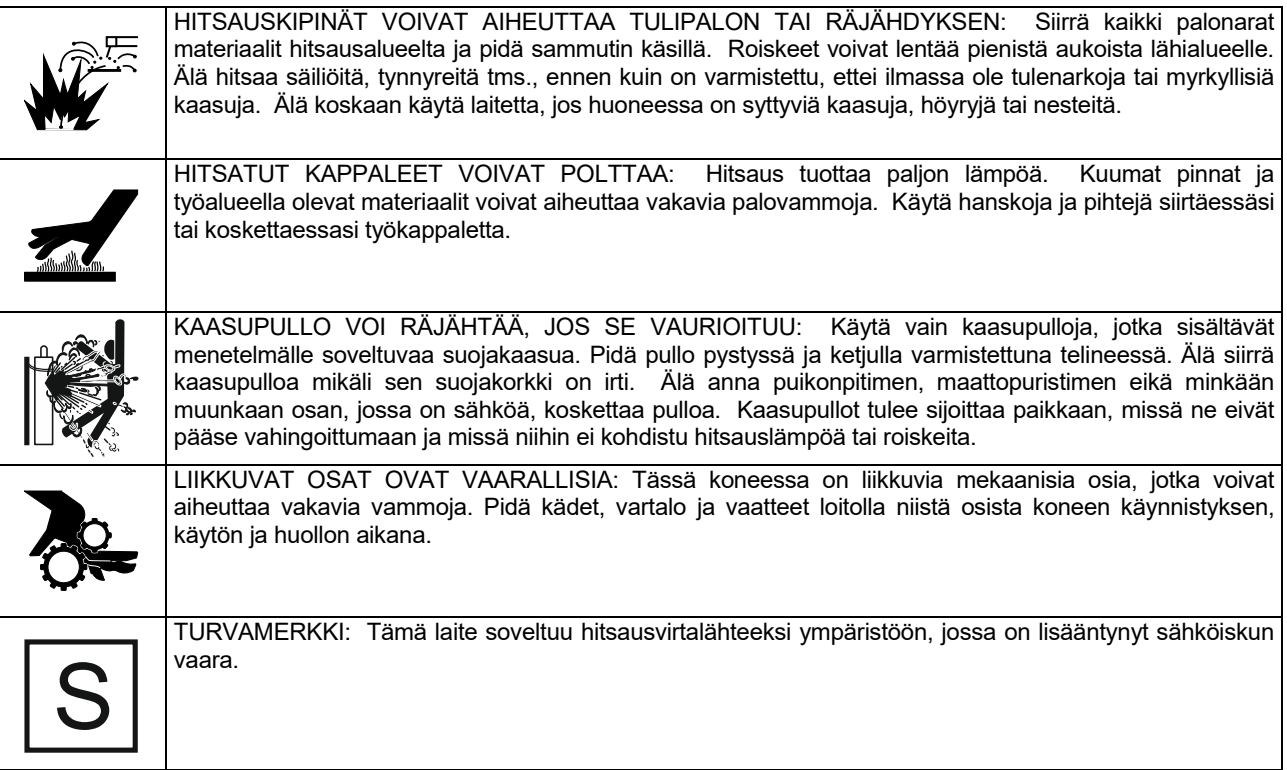

Valmistaja varaa oikeuden muuttaa ja/tai parantaa laitteen ominaisuuksia tarvitsematta päivittää samanaikaisesti käyttäjän käsikirjaa.

# **Esipuhe**

**PF44** ja **PF46** ovat digitaalisia langansyöttölaitteita, jotka on tarkoitettu toimimaan yhdessä kaikkien Lincoln Electricin virtalähteiden kanssa käyttäen tiedonsiirrossa ArcLink®-protokollaa.

Digitaalisia langansyöttölaitteita käytettäessä voidaan:

- GMAW (MIG/MAG)-hitsata
- FCAW-GS- / FCAW-SS -hitsata
- SMAW (MMA)-hitsata
- GTAW (kaaren sytytys käyttäen raapaisu-TIG:iä)

# **Asennus- ja Käyttöohjeet**

Lue koko tämä kappale ennen koneen asennusta tai käyttöä.

### **Sijoitus ja ympäristö**

Kone toimii ankarassa ympäristössä. On kuitenkin tärkeää noudattaa yksinkertaisia suojausohjeita koneen pitkän iän ja luotettavan toiminnan takaamiseksi.

- Älä sijoita konetta alustalle, joka on kallellaan enemmän kuin 15° vaakatasosta.
- Älä käytä konetta putkien sulatukseen.
- Kone on sijoitettava siten, että ilma pääsee kiertämään vapaasti ilmaventtiileistä sisään ja ulos.
- Koneen sisälle joutuvan lian ja pölyn määrä on pidettävä mahdollisimman pienenä.
- Koneen suojausluokka on IP23. Pidä kone mahdollisimman kuivana äläkä sijoita sitä kosteisiin paikkoihin tai lätäkön päälle.
- Sijoita kone etäälle radio-ohjatuista laitteista. Normaali toiminta voi haitata lähellä olevien radioohjattujen laitteiden toimintaa ja voi aiheuttaa loukkaantumisia tai konerikkoja. Lue kappale "Elektromagneettinen yhteensopivuus" tästä ohjekirjasta.
- Älä käytä ympäristössä, jonka lämpötila on korkeampi kuin 40°C.

Suositellut laitteet, joita käyttäjä voi ostaa, on kuvattu luvussa "Lisävarusteet".

## **Kuormitettavuus ja ylikuumeneminen**

Koneen kuormitusaikasuhde on käyttöajan prosenttiosuus 10 minuutin ajanjaksossa, jolloin konetta voidaan käyttää ilmoitetulla hitsausvirralla.

Esimerkki: 60%:n kuormitusaikasuhde

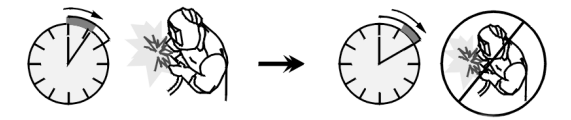

6 minuutin hitsaus. 4 minuutin tauko.

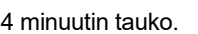

Huomattava kuormitusajan pidentäminen aiheuttaa lämpösuojan laukeamisen.

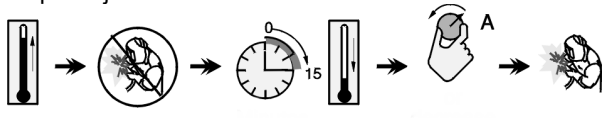

 Minuuttia tai vähennä kuormitussuh detta

### **Syöttöjännitteen liitäntä**

Tarkista tähän langansyöttölaitteeseen kytkettävän virtalähteen syöttöjännite, vaiheluku ja taajuus. Sallittu syöttöjännite on mainittu langansyöttölaitteen konekilvessä. Tarkista virtalähteen maadoitusjohto koneesta verkkoon.

## **Säätimet ja toimintaominaisuudet**

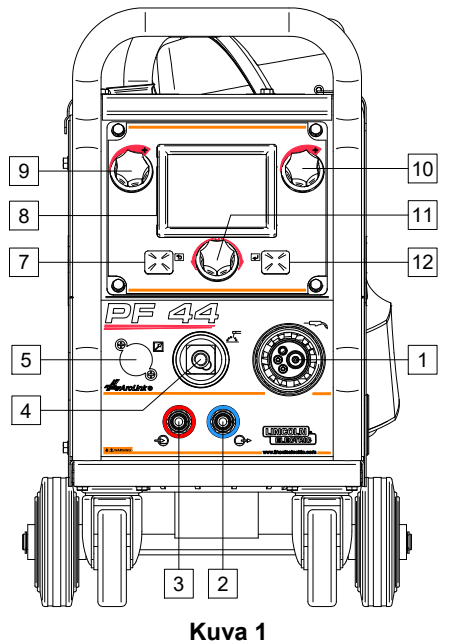

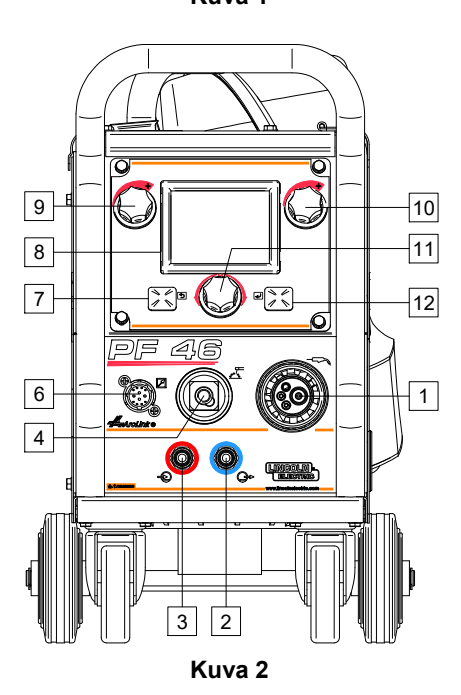

- - 1. EURO-pistoke: Hitsauspistoolin kytkemiseksi (GMAW-/ FCAW-SS-prosessi).
- 
- 2. Pikakytkentäliitin: Jäähdytysnesteen lähtöliitin (johtaa jäähdytysnesteen pistooliin).
- 3. Pikakytkentäliitin: Jäähdytysnesteen tuloliitin (johtaa lämmenneen jäähdytysnesteen pistoolista).

### **VAROITUS**

Jäähdytysnesteen maksimipaine on 5,0 baaria.

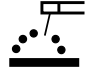

Hitsausvirtapiirin lähdön istukka: Johdolla varustetun puikonpitimen kytkentään.

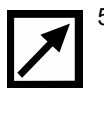

5. Kaukosäätimen liittimen pistoke (lisätarvike, vain PF44): Kaukosäädinsarjan asentamista varten. On ostettavissa erikseen. Katso "Lisätarvikkeet"-luku.

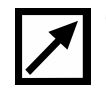

6. Kaukosäätimen liitin (vain PF46): Kaukosäätimen tai ristikytkinpistoolin liittämiseksi.

7. Vasen painike: ● Peruuta

- Takaisin.
- 8. Näyttö: Tässä näkyvät hitsausprosessin parametrit.
- 9. Vasen säädin: Säätää näytön [8] vasemmassa yläkulmassa olevan parametrin arvoa.
- 10. Oikea säädin: Säätää näytön [8] oikeassa yläkulmassa olevan parametrin arvoa.
- 11. Säätönappula: Tällä säätimellä muutetaan käytettävää hitsausmenetelmää ja hitsausasetuksia.

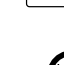

12. Oikeanpuoleinen painike: Muutoksen vahvistus.

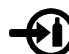

13. Kaasuliitin: kaasujohdon liitin.

## **VAROITUS**

Hitsauskoneessa voidaan käyttää kaikkia soveltuvia suojakaasuja, joiden maksimipaine on 5,0 baaria.

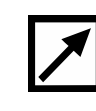

14. Ohjausliitin: 5-nastainen liitin langansyöttölaiteen kytkemiseksi. Langansyöttölaitteen tiedonsiirrossa käytetään ArcLink®-protokollaa.

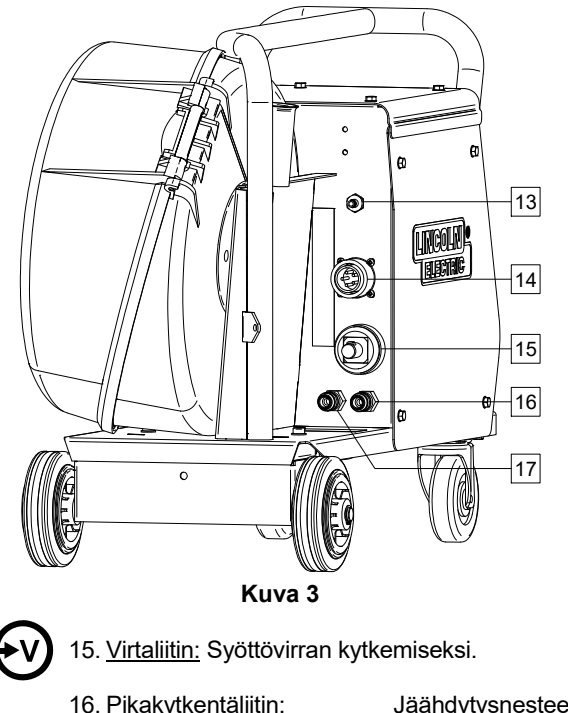

16. Pikakytkentäliitin: Jäähdytysnesteen<br>poistoliitin (johtaa lämmenneen jäähdytysnesteen hitsauslaitteesta jäähdytyslaitteeseen).

lämmenneen

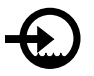

17. Pikakytkentäliitin: Jäähdytysnesteen tuloliitin (johtaa kylmän jäähdytysnesteen jäähdytyslaitteesta hitsauskoneisiin).

### **VAROITUS**

Jäähdytysnesteen maksimipaine on 5,0 baaria.

Varmistaaksesi, että laite toimii virheettömästi ja että jäähdytysneste virtaa oikein, käytä vain hitsauspistoolin tai<br>jäähdytyslaitteen valmistajan suosittelemaa jäähdytyslaitteen valmistajan jäähdytysnestettä.

- 18. Kaasun virtauksensäätimen liitin: Kaasun virtauksensäädin on ostettavissa erikseen. Katso "Lisätarvikkeet"-kappale.
- 19. Kylmäryömintä- / kaasunpoistokytkin: Tällä kytkimellä voidaan syöttää lankaa tai poistaa kaasua kytkemättä syöttöjännitettä.
- 20. Sytytyskytkin.
- 21. USB -liitin: USB-muistin kytkemiseksi.

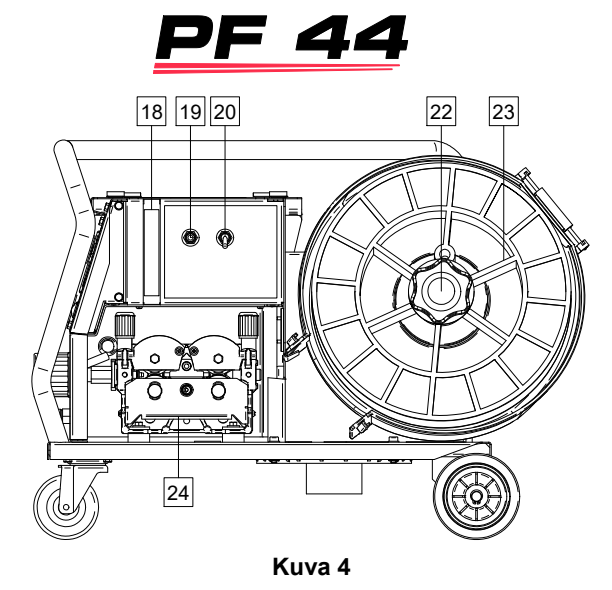

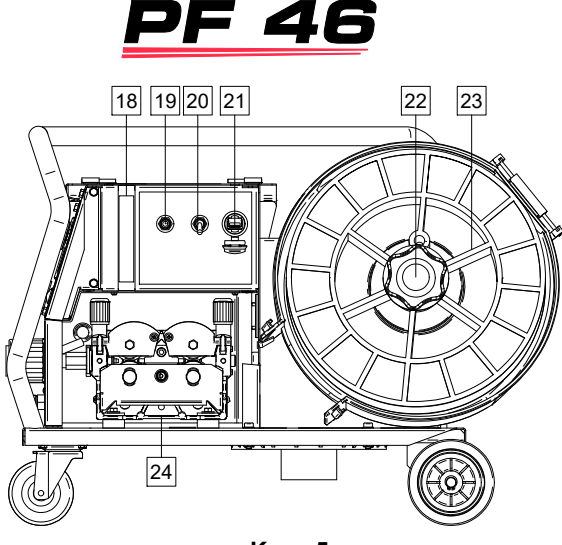

**Kuva 5** 

22. Hitsauslankakelan tuki: Enintään 15 kg painavat kelat. Voidaan käyttää 51 mm:n karalle sopivia muovisia, teräksisiä ja kuitukeloja. Myös Readi-Reel® -tyyppisiä keloja voidaan käyttää mukana toimitetun karaadapterin kanssa.

### **VAROITUS**

Varmista että hitsauslankakelan kotelo on kunnolla suljettu hitsauksen aikana.

- 23. Kelalla oleva hitsauslanka: Laitteeseen ei kuulu kelalla olevaa hitsauslankaa.
- 24. Hitsauslangan syöttöyksikkö: 4 rullan hitsauslangan syöttöyksikkö.

## **VAROITUS**

Hitsauslangan syöttöyksikön ja hitsauslankakelan kotelon on oltava kunnolla kiinni hitsauksen aikana.

## **VAROITUS**

Älä yritä siirtää laitetta hitsauksen aikana. Katso "Lisätarvikkeet"-kappale.

## **Opastusnäytön merkinnät**

Käyttäjän lyhennetty käyttöliittymän kuvaus "Pikaopas"-luvussa. Katso kohta "Varaosa".

### **Taulukko 1. Symbolien kuvaus**

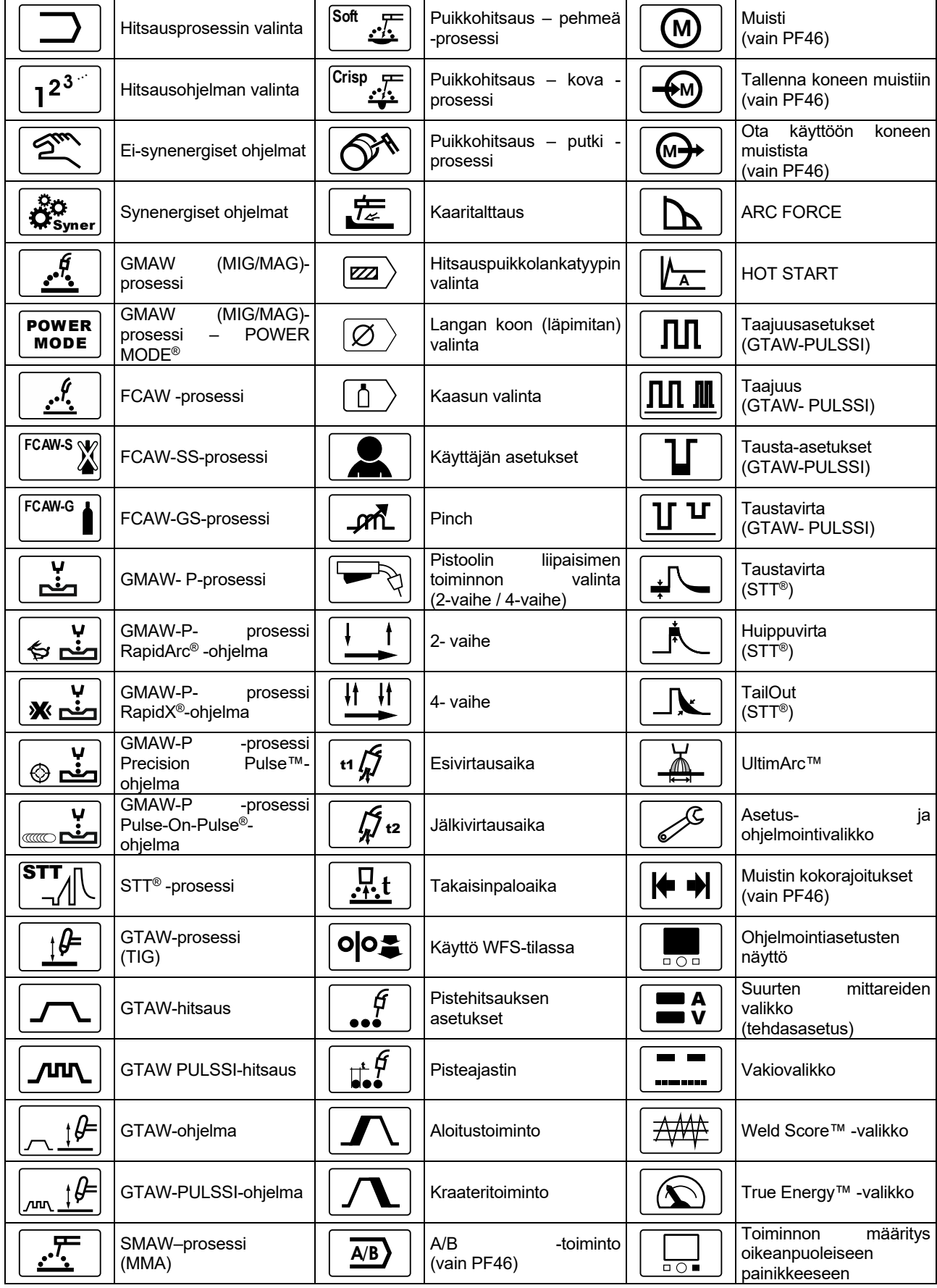

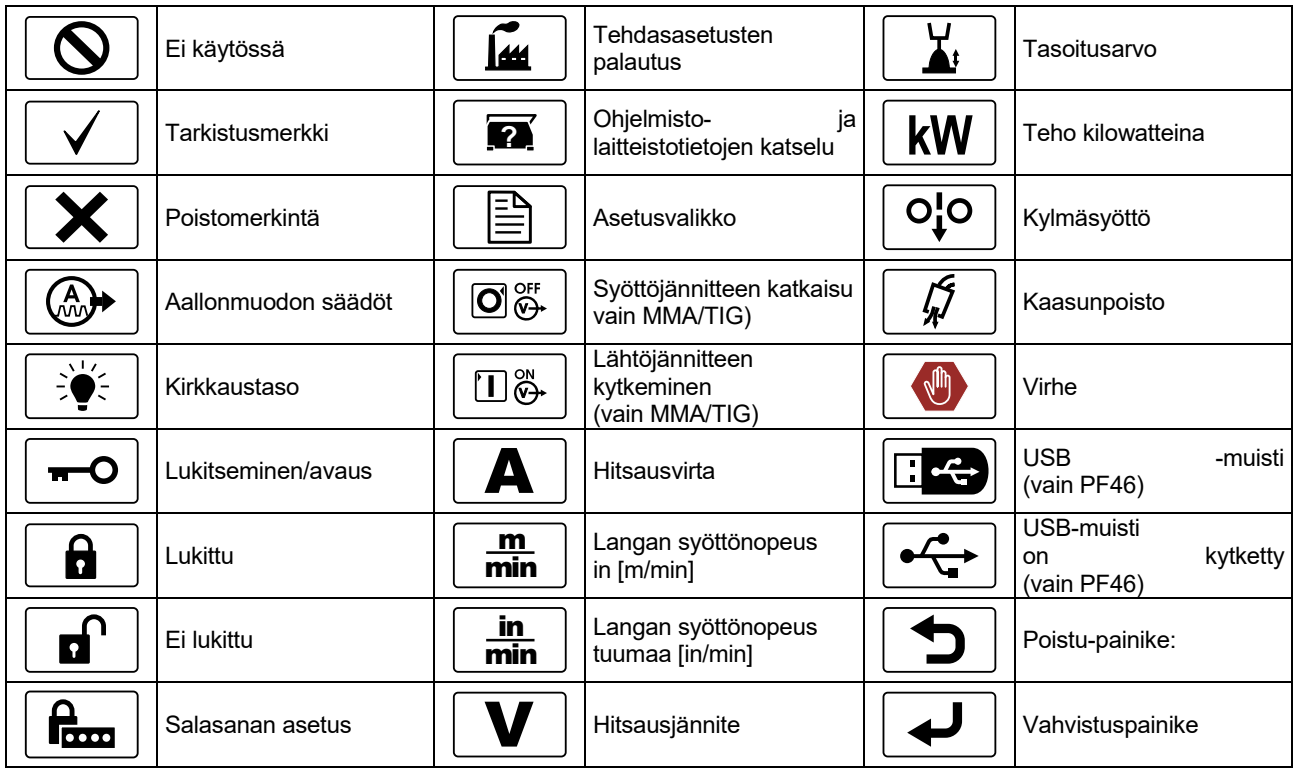

## **Käyttöliittymän kuvaus**

**Taulukko 2. Käyttöliittymän osat ja toiminnot** 

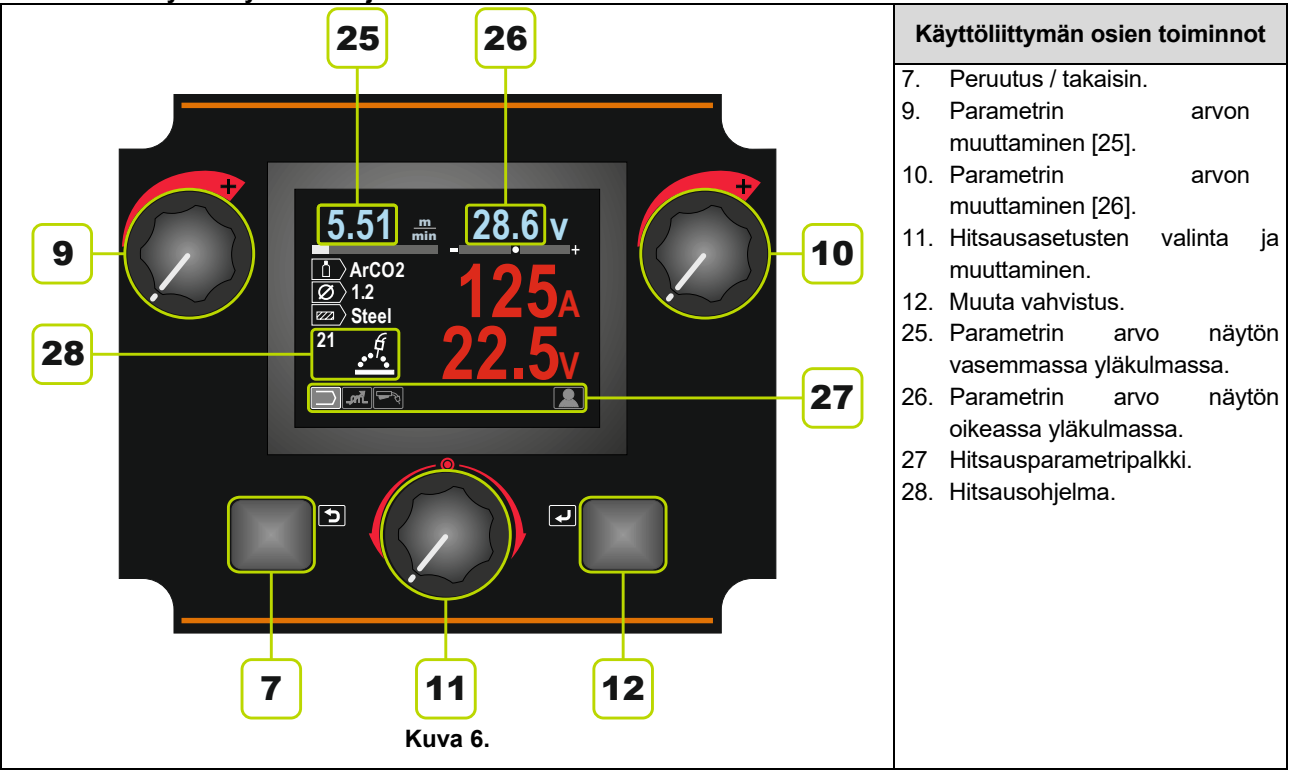

## **Hitsausparametripalkki**

Hitsausparametripalkissa voidaan:

- Muuttaa hitsausohjelmaa.
- Muuttaa aallonmuodon säätöarvoa.
- Muuttaa pistoolin liipaisimen toimintaa (vain GMAW, GMAW-P, FCAW, STT, GTAW).
- Lisätä tai piilottaa toimintoja ja hitsausparametreja käyttäjän asetukset.

#### **Taulukko 3. Puikkohitsauksen parametripalkki – tehdasasetus**

![](_page_12_Picture_204.jpeg)

#### **Taulukko 4. Kaaritalttaushitsauksen parametripalkki – tehdasasetus**

![](_page_12_Picture_205.jpeg)

#### **Taulukko 5. GTAW –hitsauksen parametripalkki – tehdasasetus**

![](_page_12_Picture_206.jpeg)

#### **Taulukko 6. GTAW-P-hitsausparametripalkki – tehdasasetus**

![](_page_12_Picture_207.jpeg)

#### **Taulukko 7. GMAW -ja FCAW- hitsausparametrien palkki – tehdasasetus**

![](_page_12_Picture_208.jpeg)

#### **Taulukko 8. GMAW-P hitsausparametripalkki – tehdasasetus**

![](_page_12_Picture_209.jpeg)

![](_page_13_Picture_232.jpeg)

![](_page_13_Picture_233.jpeg)

**Taulukko 10. Synenergisten STT® hitsausparametripalkki – tehdasasetus** 

![](_page_13_Picture_234.jpeg)

## **Hitsausohjelman valinta**

Hitsausohjelman valinta:

● Valitse ohjelmointisäätimellä [11] hitsausprosessin valintakuvake.

![](_page_13_Picture_7.jpeg)

![](_page_13_Figure_8.jpeg)

● Paina ohjelmointisäädintä [11] – hitsausohjelman valintavalikko ilmestyy näyttöön.

![](_page_13_Picture_10.jpeg)

**Kuva 8** 

- Valitse ohjelmointisäätimellä [11] hitsausprosessin valintakuvake – kuva 8.
- Paina ohjelmointisäädintä [11].
- Valitse ohjelmointisäätimellä [11] hitsausohjelman numero.

**Huomaa:** Käytettävissä olevat ohjelmat riippuvat virtalähteestä.

![](_page_13_Picture_16.jpeg)

● Vahvista valinta – painamalla oikeanpuoleista painiketta [12].

Mikäli hitsausohjelman numeroa ei tiedetä, sitä voidaan etsiä. Tällöin suoritetaan seuraavat vaiheet:

![](_page_14_Figure_1.jpeg)

Näin saadaan valituksi oikea hitsausohjelma.

![](_page_14_Figure_3.jpeg)

**Kuva 10** 

## **Käyttäjän asetukset**

Siirtyäksesi käyttäjän asetuksiin, valitse Käyttäjän asetukset-kuvake [11], paina oikeanpuoleista painiketta [12] ja pidä sitä alas painettua 1 sekunnin ajan.

![](_page_14_Figure_7.jpeg)

Käyttäjän asetukset-valikossa voit lisätä toimintoja ja/tai<br>parametreja hitsausparametripalkkiin [27]. hitsausparametripalkkiin [27]. Langansyöttölaitteesta riippuen palkkiin voidaan lisätä:

![](_page_14_Picture_287.jpeg)

**Huomaa:** Jotta parametrien tai toimintojen arvoja voidaan muuttaa, niiden kuvakkeet täytyy lisätä hitsausparametripalkkiin [27].

Parametrin tai toiminnon lisääminen hitsausparametripalkkiin [27]:

- Siirry käyttäjän asetuksiin (katso kuva 11).
- Valitse ohjelmointisäätimellä [11] sen parametrin tai toiminnon kuvake, jonka haluat lisätä hitsausparametripalkkiin [27], esimerkiksi Käyttö WFStilassa.

![](_page_15_Figure_3.jpeg)

**Kuva 12** 

● Paina Aseta-painiketta [11]. Käyttö WFS-tilassakuvake ilmestyy palkkiin.

![](_page_15_Figure_6.jpeg)

**Kuva 13** 

**Huomaa:** Jos haluat poistaa kuvakkeen, paina ohjelmointisäädintä [11] uudelleen.

**Huomaa:** Jos haluat peruuttaa muutoksen ja poistua asetukset-valikosta – paina vasemmanpuoleista painiketta [7].

● Vahvista valintasi – painamalla oikeanpuoleista painiketta [12]. Käyttäjän asetukset-valikko sulkeutuu. Valitsemasi parametrit tai toiminto on lisätty hitsausparametripalkkiin [27].

![](_page_15_Figure_11.jpeg)

**Kuva 14** 

Parametrin tai toiminnon poistaminen hitsausparametripalkista [27]:

- Siirry käyttäjän asetuksiin.
- Valitse ohjelmointisäätimellä [11] sen parametrin tai toiminnon kuvake, joka lisättiin hitsausparametripalkkiin [27].

![](_page_15_Picture_16.jpeg)

● Paina ohjelmointisäädintä [11] – Valitsemasi kuvake

häviää näytön alareunasta.

![](_page_15_Picture_18.jpeg)

**Kuva 16** 

● Vahvista valintasi – painamalla oikeanpuoleista painiketta [12]. Käyttäjän asetukset-valikko sulkeutuu. Valitsemasi parametrit tai toiminto häviävät hitsausparametripalkista [27].

![](_page_15_Picture_21.jpeg)

**Kuva 17** 

![](_page_16_Picture_0.jpeg)

ג<sub>וו</sub> ל

**Esivirtausaika** tällä säädetään aikaa, jolloin suojakaasu virtaa sen jälkeen kun liipaisinta on painettu, ennen langan syöttöä.

- Tehdasasetus, Esivirtausajaksi on asetettu 0,2 sekuntia.
- Säätöalue: 0 sekunnista (OFF) 25 sekuntiin.

![](_page_16_Figure_4.jpeg)

**Kuva 18** 

**Jälkivirtausaika** tällä säädetään aikaa, jolloin suojakaasu virtaa sen jälkeen kun hitsauksen  $t2$ 

- لكنيس syöttövirta sammutetaan.<br>Tehdasasetus, Jälkivirtausajak Jälkivirtausajaksi on asetettu 2.5 sekuntiin.
- Säätöalue: 0 sekunnista 25 sekuntiin.

![](_page_16_Picture_9.jpeg)

**Kuva 19** 

**Takaisinpaloaika** on aikamäärä, jonka  $\frac{\Pi}{\cdot \cdot \cdot}$ t hitsauksen antovirta jatkuu sen jälkeen kun syöttölaite lopettaa langan syöttämisen. Se estää langan tarttumisen sulaan ja valmistelee langan pään valmiiksi seuraavan kaaren syttymistä varten.

- Tehdasasetus, Takaisinpaloajaksi on asetettu 0.07 sekuntia.
- Säätöalue: 0 sekunnista (OFF) 0,25 sekuntiin.

![](_page_16_Picture_14.jpeg)

**Kuva 20** 

в

**Pistehitsausajastin** – säätää ajan, jonka hitsaus jatkuu, vaikka liipaisinta vedetään edelleen. Tämä toiminto ei toimi liipaisimen 4 vaihetilassa.

- Tehdasasetus, Hitsausajastin ei ole käytössä.
- Säätöalue: 0 sekunnista 120 sekuntiin.
- **Huomaa**: Pisteajastin ei toimi liipaisimen 4-vaihetilassa.

![](_page_16_Picture_21.jpeg)

**Kuva 21** 

![](_page_17_Picture_0.jpeg)

**Käyttö WFS-tilassa** – tällä säädetään langan syöttönopeus alkaen hetkestä, jolloin liipaisinta painetaan kaaren syttymiseen asti.

- Tehdasasetus, Käyttö WFS-tilassa ei ole käytössä.
- hitaimmasta nopeimpaan langansyöttönopeuteen.

![](_page_17_Picture_4.jpeg)

**Kuva 22** 

Käynnistystoiminto<br>langansyöttönopeutta ja jännitettä (tai langansyöttönopeutta ja jännitettä (tai<br>tasoitusarvoja) tietyn ajan hitsauksen tasoitusarvoja) tietyn ajan hitsauksen aloittamisen jälkeen. Käynnistyksen aikana koneen virta nousee tai laskee käynnistystoiminnosta esiasetettuun hitsaustoimintoon.

● Säätöalue: 0 :sta (OFF) 10 sekuntiin.

![](_page_17_Figure_8.jpeg)

![](_page_17_Picture_9.jpeg)

![](_page_17_Figure_10.jpeg)

**Kuva 24** 

Kraateritoiminnolla säädellään langansyöttönopeutta (tai arvoa<br>ampeeriyksikköinä) tai jännittettä (tai ampeeriyksikköinä) tai jännittettä (tai tasoitusarvoa) tietyn ajan kuluessa hitsauksen päätyttyä sen jälkeen kun liipaisin on vapautettu. Kraateriajan aikana koneen virta nousee tai laskee hitsausprosessista kraateritoimintoon.

Säätöalue: 0 :sta (OFF) 10 sekuntiin.

![](_page_17_Picture_14.jpeg)

![](_page_17_Picture_15.jpeg)

**Kuva 26** 

- **A/B -toiminnossa (vain PF46)** hitsausprosessia voidaan muuttaa nopeasti. Muutos vaiheiden välillä voidaan tehdä:  $A/B$
- Kahden eri hitsausohjelman välissä.
- Saman ohjelman kahden eri asetuksen välillä.

![](_page_18_Picture_0.jpeg)

**Käyttäjän muisti-toiminnolla (vain PF46)** voidaan:<br>● Tallentaa

- hitsausohjelmia yhteen yhdeksästä muistista.
- Ottaa käyttöön muistiin tallennettuja ohjelmia.

Hitsausohjelman tallentaminen käyttäjän muistiin:

- Lisää käyttäjän muistin kuvake hitsausparametripalkkiin [27].
- Valitse ohjelmointisäätimellä [11] käyttäjän muistikuvake.

![](_page_18_Picture_7.jpeg)

**Kuva 27** 

- Paina ohjelmointisäädintä [11] käyttäjän muistivalikko ilmestyy näyttöön.
- Valitse ohjelmointisäätimellä [11] Tallenna muistiinkuvake.

![](_page_18_Figure_11.jpeg)

![](_page_18_Figure_12.jpeg)

- Paina ohjelmointisäädintä [11].
- Valitse ohjelmointisäätimellä [11] sen muistin numero, jonne haluat tallentaa ohjelman.
- Vahvista valinta painamalla oikeanpuoleista painiketta [12].

Hitsausohjelman käyttöön otto käyttäjän muistista: **Huomaa:** Ennen kuin ohjelma voidaan ottaa käyttöön, se täytyy tallentaa käyttäjän muistiin.

- Lisää käyttäjän muistin kuvake hitsausparametripalkkiin [27].
- Valitse ohjelmointisäätimellä [11] käyttäjän muistikuvake.
- Paina ohjelmointisäädintä [11] käyttäjän muistivalikko ilmestyy näyttöön.
- Valitse ohjelmointisäätimellä [11] Ota käyttöön muistista-kuvake.

![](_page_18_Picture_21.jpeg)

**Kuva 29** 

- Paina ohjelmointisäädintä [11].
- Valitse ohjelmointisäätimellä [11] se muistin numero, josta hitsausohjelma otetaan käyttöön.
- Vahvista valinta painamalla oikeanpuoleista painiketta [12].

**Huomaa:** Mikäli ohjelman muistiin tallennetut parametrit on korostettu punaisella (kuva 30), se tarkoittaa, että työpisteen yksikkö ja/tai asetusvalikon tasoitusarvo ei ole sama kuin näiden ohjelman muistiin tallennettujen parametrien yksikkö. Siinä tapauksessa, kun hitsausohjelma on otettu käyttöön, punaisella merkitys parametrit muuttuvat.

Palauttaaksesi yksiköt yhteensopiviksi, siirry asetusvalikkoon ja aseta parametrit P.28 ja/tai P.20 sopiviksi.

![](_page_18_Figure_28.jpeg)

**Kuva 30** 

![](_page_19_Picture_0.jpeg)

Tämän lisäksi, **asetus- ja ohjelmointivalikkoon** voidaan siirtyä

Käyttäjän asetukset-valikosta. Asetus- ja

ohjelmointivalikko on kuvailtu kokonaan luvussa "Asetusja ohjelmointivalikko".

**Huomaa:** Asetus- ja ohjelmointivalikon kuvaketta ei voida lisätä hitsausparametripalkkiin [27].

Siirtyminen asetus- ja ohjelmointivalikkoon Käyttäjän asetukset-valikosta:

- Siirry Käyttäjän asetukset valikkoon.
- Valitse ohjelmointisäätimellä [11] asetus- ja ohjelmointivalikon kuvake.

![](_page_19_Figure_8.jpeg)

**Kuva 31** 

● Paina ohjelmointisäädintä [11] ja pidä sitä alas painettuna 1 sekunnin ajan.

![](_page_19_Picture_11.jpeg)

![](_page_19_Figure_12.jpeg)

Asetus- ja ohjelmointivalikko ilmestyy näyttöön.

![](_page_19_Figure_14.jpeg)

**Kuva 33** 

### **Asetus- ja ohjelmointivalikko**

Asetus- ja ohjelmointivalikkoon voidaan siirtyä kahdella eri tavalla:

- Käyttäjän asetukset-valikosta (katso asianomainen luku)
- Paina vasemman- [7] ja oikeanpuoleista [12] painiketta samanaikaisesti

![](_page_19_Picture_251.jpeg)

![](_page_19_Picture_21.jpeg)

**Huomaa:** Enimmäiskoko voidaan asettaa vain käyttäjän muistiin tallennetuille ohjelmille.

Enimmäiskoko voidaan asettaa:

- Hitsausvirta
- Langan syöttönopeudelle WFS
- Hitsausjännite
- Aallonmuodon säädöt

![](_page_20_Picture_0.jpeg)

### **Näytön kokoonpanoasetuksille**

![](_page_20_Picture_218.jpeg)

![](_page_20_Picture_219.jpeg)

Kokoonpanoasetuksen määritys:

- Siirry asetus- ja kokoonpanovalikkoon.
- Valitse ohjelmointisäätimellä [11] Näytön kokoonpanokuvake.

![](_page_20_Figure_7.jpeg)

**Kuva 34** 

● Paina ohjelmointisäädintä [11]. Näytön kokoonpanokuvake ilmestyy näyttöön.

![](_page_20_Figure_10.jpeg)

**Kuva 35** 

● Valitse ohjelmointisäätimellä [11] Näytön kokoonpanokuvake, esimerkiksi hitsin pisteytys.

![](_page_20_Figure_13.jpeg)

**Kuva 36** 

● Valitse näytön kokoonpano painamalla ohjelmointisäädintä [11]. Myös tarkistusmerkki siirtyy.

![](_page_20_Figure_16.jpeg)

**Kuva 37** 

- Vahvista valinta painamalla oikeanpuoleista painiketta [12].
- Palaa käyttöliittymän päätasolle. Hitsausparametrien palkin sijasta näytössä näkyy hitsin pisteytyspalkki.

![](_page_20_Figure_20.jpeg)

**Kuva 38** 

**Huomaa:** Mikäli ohjelmointisäädintä [11] painetaan, hitsausparametripalkki on näytössä 5 sekunnin ajan.

![](_page_21_Picture_0.jpeg)

### **Määrittää toiminto oikeanpuoleiseen painikkeeseen**

Oikeanpuoleiseen painikkeeseen [12] voidaan määrittää seuraavat toiminnot:

![](_page_21_Picture_231.jpeg)

**Huomaa:** Jotta painikkeeseen määritettyjä toimintoja voidaan käyttää:

- Käyttäjän muistiin tallennetun ohjelman käyttöön otto.
- Kraateritoiminto.
- Käyttö WFS-tilassa.

näiden toimintojen kuvakkeet täytyy lisätä hitsausparametripalkkiin [27].

Toiminnon määrittäminen oikeanpuoleiseen painikkeeseen [12]:

- Siirry asetus- ja kokoonpanovalikkoon.
- Valitse ohjelmointisäätimellä [11] oikeanpuoleiseen painikkeeseen määritettyjen toimintojen kuvake.

![](_page_21_Figure_12.jpeg)

**Kuva 39** 

Paina ohjelmointisäädintä [11]. Määritettyjen toimintojen valikko ilmestyy näyttöön.

![](_page_21_Picture_16.jpeg)

● Valitse ohjelmointisäätimellä [11] toiminto, jonka haluat

määrittää oikeanpuoleiseen painikkeeseen [12], kuten esimerkiksi kraateritoiminto.

![](_page_21_Figure_19.jpeg)

**Kuva 41** 

● Valitse oikeanpuoleiseen painikkeeseen määritettyjen ohjelmien palkkia [12] painamalla ohjelmointisäädintä [11]. Myös tarkistusmerkki siirtyy.

![](_page_21_Picture_22.jpeg)

**Kuva 42** 

- Vahvista valinta painamalla oikeanpuoleista painiketta [12].
- Palaa käyttöliittymän päätasolle. Mikäli oikeanpuoleista painiketta [12] painetaan, näyttöön ilmestyvät kraateritoiminnon asetukset.

![](_page_21_Picture_26.jpeg)

### **Kirkkaustaso**

Tässä voidaan säätää kirkkaustaso

 $\bullet$  Säätöalue:  $0 - +10$ .

![](_page_22_Picture_0.jpeg)

### **Lukitseminen/avaus**

Lukittavissa / avattavissa:

![](_page_22_Picture_248.jpeg)

Lukituksen määrittäminen:

- Siirry asetus- ja kokoonpanovalikkoon.
- Valitse ohjelmointisäätimellä [11] Lukitus/avauskuvake.

![](_page_22_Picture_7.jpeg)

**Kuva 43** 

● Paina ohjelmointisäädintä[11]. Lukitusvalikko ilmestyy näyttöön.

![](_page_22_Figure_10.jpeg)

**Kuva 44** 

- Valitse ohjelmointisäätimellä [11] osa, jonka haluat lukita, kuten esimerkiksi Kaikki näytön osat –, katso kuva 44.
- Paina ohjelmointisäädintä [11].
- 
- Valitse ohjelmointisäätimellä [11] Lukko-kuvake.<br>Valitse vaihtoehto lukitse pain. ● Valitse vaihtoehto lukitse painamalla
- ohjelmointisäädintä [11]. Myös tarkistusmerkki siirtyy.

![](_page_22_Picture_17.jpeg)

**Kuva 45** 

● Vahvista valinta – painamalla oikeanpuoleista painiketta [12].

Vapauta toimintoja painamalla vasemmanpuoleista painiketta [7] ja pitämällä sitä alas painettuna neljä sekuntia ja valitse vapautettavat toiminnot.

![](_page_22_Picture_21.jpeg)

**Kuva 46** 

Tahattomien muutosten estämiseksi saattaa olla tarpeen ottaa käyttöön käyttäjän **Food** salasana. Käyttäjän salasanalla estetään pääsy lukitusvalikkoon. Kun salasana on käytössä, lukitusasetusten muuttamiseksi on annettava käyttäjän salasana.

Oletussalasana on 0000. Antamalla sen, pääsee käsiksi lukitusvalikkoon.

![](_page_23_Picture_0.jpeg)

#### **Tehdasasetusten palautus**

**Huomaa:** Kun tehdasasetukset on palautettu, käyttäjän muistiin tallennetut asetukset

häviävät.

Tehdasasetusten palauttaminen:

- Siirry asetus- ja kokoonpanovalikkoon.
- Valitse ohjelmointisäätimellä [11] Palauta tehdasasetukset-kuvake.

![](_page_23_Picture_7.jpeg)

**Kuva 47** 

- Paina ohjelmointisäädintä [11]. Palauta tehdasasetukset-valikko ilmestyy näyttöön.
- Valitse ohjelmointisäätimellä [11] tarkistusmerkki.

![](_page_23_Picture_11.jpeg)

**Kuva 48.** 

● Vahvista valintasi – painamalla oikeanpuoleista painiketta [12]. Tehdasasetukset on palautettu.

![](_page_23_Picture_14.jpeg)

![](_page_23_Picture_15.jpeg)

Saatavissa olevat tiedot:

- Ohjelmistoversio
- Laitteistoversio
- Hitsausohjelmisto
- **Ethernetin IP-osoite**
- Virtalähteen protokolla
- Tapahtumalokit
- Virhelokit.

![](_page_23_Figure_24.jpeg)

### **Ohjelmointi (Ohjelmointivalikko)**

Tässä voidaan asettaa ja muokata laitteen ohjelmointiparametreja.

Laitteen ohjelmointiparametrien asettaminen:

- Siirry asetus- ja kokoonpanovalikkoon.<br>Valitse ohjelmointisäätimellä
- Valitse ohjelmointisäätimellä [11] Palauta tehdasasetukset-kuvake.

![](_page_23_Picture_30.jpeg)

**Kuva 49** 

- Paina ohjelmointisäädintä [11]. The Ohjelmointivalikko ilmestyy näyttöön.
- Valitse ohjelmointisäätimellä [11] sen parametrin numero, jota haluat muuttaa, kuten esimerkiksi P.1 – sillä voidaan muokata langansyöttölaitteen yksiköitä, Tehdasasetus: "Metric" = m/min.

| <b>Wire Feed Speed Units</b> |               |        |
|------------------------------|---------------|--------|
| P.5                          | <b>Metric</b> |        |
| P.4                          |               |        |
| P.2                          |               |        |
| P.1                          |               |        |
| $\mathsf{P}.\mathsf{0}$      |               |        |
|                              |               | Ë<br>P |
|                              |               |        |

**Kuva 50** 

- Paina ohjelmointisäädintä [11].
- Valitse ohjelmointisäätimellä [11] kohta "English" = in/min.

## **Wire Feed Speed Units P.5 Metric English P.4 P.2 Metric P.1 P.0** ≌

**Kuva 51** 

Vahvista valinta – painamalla oikeanpuoleista painiketta [12].

![](_page_24_Picture_230.jpeg)

![](_page_25_Picture_178.jpeg)

![](_page_26_Picture_181.jpeg)

![](_page_27_Picture_188.jpeg)

![](_page_28_Picture_264.jpeg)

![](_page_29_Picture_54.jpeg)

## **USB Muisti (Vain PF 46)**

Kun USB-muistitikku liitetään USB-porttiin [21], näyttöön tulee USB-valikko.

![](_page_30_Picture_2.jpeg)

**Kuva 52.** 

Seuraavat tiedot voidaan tallentaa USB muistii tai ladata USB Muistista:

![](_page_30_Picture_222.jpeg)

#### **USB Muistiin tallentaminen:**

- Kytke USB Muisti USB Porttiin [21].
- Käytä asetusvalikkoa [11] valitaksesi tallenna ikonin

![](_page_30_Picture_9.jpeg)

![](_page_30_Figure_10.jpeg)

- Paina oikeapuoleista painiketta [12] Vahvista USB valinta.
- Valitse säätimellä [11] tallenna kuvake.

![](_page_30_Picture_13.jpeg)

**Kuva 54.** 

- Paina oikeanpuoleista painiketta [12] vahvistaaksesi tallenna USB muistiin
- Luo tai valitse tiedosto johon haluat tallentaa tiedot o. "+++" merkit tarkoittavat uutta tiedostoa.

![](_page_30_Figure_17.jpeg)

**Kuva 55.** 

● Näytöllä näkyy Tallenna on a USB Memory Stick. In this case, a copy data will be saved in the file LEB1.WMB.

![](_page_30_Figure_20.jpeg)

**Kuva 56.** 

● Käytä Asetus painiketta [11] Korosta tietojen kuvake, joka tallennetaan tiedostoon USB Muisti. Esimerkiksi: Kokoonpano Valikkokuvake

![](_page_30_Figure_23.jpeg)

**Kuva 57.** 

● Painaasetus painikettal [11].

![](_page_31_Figure_1.jpeg)

**Kuva 58.** 

● Vahvista USB muistiin tallennettava tiedosto, tallenna painamalla painiketta [12].

![](_page_31_Figure_4.jpeg)

**Kuva 59.** 

- Asetus valikko on tallennettu USB muistin tiedostoon"LEB1.WMB".
- Poistu USB valikosta painamalla painiketta [7] tai irrota USB muisti USB liittimestä [21].

#### **Lataa tiedosto USB muistista:**

- Aseta USB Muisti USB liittimeen [21].
- Käytä asetus painiketta [11] valitaksesi ikonin. Katso kuva 53.
- Paina oikeanpuoleista painiketta [12] vahvista USB muistin valinta.
- Käytä asetuspainikettal [11] valitaksesi ikonin tuo USB muistista.

![](_page_31_Picture_13.jpeg)

**Kuva 60.** 

● Valitse käyttöpaneeliin ladattava tiedosto. Valitse ikoni – käyttäen asetus painiketta [11].

![](_page_31_Picture_16.jpeg)

**Kuva 61.** 

- Paina oikeanpuoleista painiketta [12] vahvistaaksesi tiedosto valinnan.
- Näytöllä näkyy lataa tiedosto valikko.USB Muistista
- käyttöpaneeliin
- Käytä asetuspainiketta [11] valitaksesi ladattava tiedosto

![](_page_31_Picture_22.jpeg)

**Kuva 62.** 

- Paina oikeanpuoleista painiketta [12] vahvistaaksesi
- tiedosto valinta.
- Vahvista ja lataa tiedosto USB Muistista, valitse vahvista ikoni ja paina oikeanpuoleista painiketta [12].

![](_page_31_Figure_27.jpeg)

**Kuva 63.** 

● Poistu USB Valikosta –>Paina vasenta vasenta painiketta [7] Tai irrota USB muisti liittimestä [21].

## **Puikkohitsausprosessi (MMA)**

#### **Taulukko 13. Puikkohitsausohjelmat**

![](_page_32_Picture_328.jpeg)

**Huomaa:** Käytettävissä olevat ohjelmat riippuvat virtalähteestä.

Hitsauksen aloitus puikkohitsausprosessissa:

- Kytke Lincoln Electric-virtalähteet langansyöttölaitteeseen käyttämällä tiedonsiirrossa ArcLink®-protokollaa.
- Määritä hitsauksessa käytettävän puikon napaisuus. Tarkista asia puikon tiedoista.
- Kytke maakaapeli ja puikonpidike käytettävän puikon mukaisesti lähtöliittimiin ja lukitse ne. Katso taulukko 14.

#### **Taulukko 14.**

![](_page_32_Picture_329.jpeg)

- Kiinnitä maadoitusjohto maadoituspuristimella työkappaleeseen.
- Asenna tarvittava puikko puikonpitimeen.
- Kytke syöttövirta.
- Valitse puikkohitsausohjelma (1, 2, tai 4). **Huomaa:** Käytettävissä olevat ohjelmat riippuvat virtalähteestä.
- Hitsausparametrien asetus.
- Hitsauskone on nyt hitsausvalmis.
- Voit aloittaa hitsauksen. Noudata hitsatessasi työterveyden ja –turvallisuuden periaatteita.

Ohjelmia 1 tai 2 varten voit asettaa:

- Hitsausvirran [9]<br>Virtajohdon
- [10] syöttöjännitteen kytkemisen/sammutuksen
- Aallonmuodon säädöt:
	- ARC FORCE
	- HOT START

Ohjelmaa 4 varten voit asettaa:

- Hitsausvirran [9]
- Virtajohdon [10] syöttöjännitteen kytkemisen/sammutuksen
- Aallonmuodon säädön:
- ARC FORCE

**ARC FORCE-** Hitsausvirran voimakkuutta lisätään hetkellisesti oikosulkusillan poistamiseksi puikon ja työkappaleen väliltä.

Alhaisemmilla arvoilla saadaan aikaiseksi heikompi oikosulkuvirta ja pehmeämpi kaari. Korkeampia arvoja käytettäessä oikosulkuvirta on voimakkaampi ja tehokkaampi kaari ja mahdollisesti enemmän roiskeita. ● Säätöalue: -10 - +10.

![](_page_32_Figure_31.jpeg)

**Kuva 64** 

**HOT START** – Prosentuaalinen arvo hitsausjännitteen nimellisarvosta kaarihitsauksen aloitusjännitettä käytettäessä. Säätimellä säädetään lisätyn jännitteen tasoa ja se helpottaa kaarihitsauksen aloitusjännitteen määritystä.

![](_page_32_Figure_34.jpeg)

![](_page_32_Picture_35.jpeg)

**Kuva 65** 

## **Kaaritalttaus**

### **Taulukko 15. Kaaritalttausohjelma**

![](_page_33_Picture_372.jpeg)

Ohjelmaa 9 varten voit asettaa:

#### Kaaritalttausvirran [9]

Virtajohdon [10] syöttöjännitteen kytkemisen/sammutuksen

![](_page_33_Picture_6.jpeg)

**Kuva 66** 

### **GTAW / GTAW-PULSE-hitsausprosessi**

Kaari voidaan sytyttää vain raapaisu-TIG-menetelmällä (kosketussytytys ja raapaisusytytys).

#### **Taulukko 16. Hitsausohjelmat**

![](_page_33_Picture_373.jpeg)

**Huomaa:** Käytettävissä olevat ohjelmat riippuvat virtalähteestä.

GTAW/GTAW-PULSE –prosessin aloittaminen:

- Kytke Lincoln Electric-virtalähteet langansyöttölaitteeseen käyttämällä tiedonsiirrossa ArcLink®-protokollaa.
- Kytke GTAW-poltin Euroliittimeen [1]. **Huomaa:** GTAW-polttimen kytkemiseksi on ostettava TIG-EURO-liitin (katso "Lisävarusteet" kappale).
- Kytke maakaapeli virtalähteen lähtöliittimiin ja lukitse
- se.<br>Kiinnitä maadoitusjohto maadoituspuristimella työkappaleeseen.
- Asenna oikea wolframipuikko GTAW-polttimeen.
- Kytke syöttövirta.
- Aseta GTAW- tai GTAW-PULSE-hitsausohjelma. **Huomaa:** Käytettävissä olevat ohjelmat riippuvat virtalähteestä.
- Hitsausparametrien asetus.
- Hitsauskone on nyt hitsausvalmis. **Huomaa:** Kaarisytytys saadaan aikaan koskettamalla työkappaletta hitsauspuikolla ja nostamalla sitä muutaman millimetrin – kosketussytytys ja raapaisusytytys.
- Voit aloittaa hitsauksen. Noudata hitsatessasi työterveyden ja –turvallisuuden periaatteita.

Ohjelmaa 3 varten voit asettaa:

- 
- Hitsausvirran [9]<br>Virtaiohdon [10] syöttöjännitteen kytkemisen/sammutuksen **Huomaa:** Tätä ei voida käyttää 4-vaihetoiminnossa.
- **Jälkivirtausaika**
- 2-vaihe / 4-vaihe
- Kraateri [27]
- Aallonmuodon säätö [27]:
	- **HOT START**

Ohjelmaa 8 varten voidaan asettaa:

- Hitsausvirran [9]
	- Virtajohdon [10] syöttöjännitteen kytkemisen/sammutuksen **Huomaa:** Tätä ei voida käyttää 4-vaihetoiminnossa.
- **Jälkivirtausaika**
- 2-vaihe / 4-vaihe
- Kraateri
- Aallonmuodon säätö
	- **Taajuus**
	- Taustavirta
	- HOT START

**2-vaihe - 4-vaihe** vaihtaa pistoolin liipaisimen toimintaa.

- 2-vaiheinen liipaisimen käyttö käynnistää ja pysäyttää hitsauksen reagoiden välittömästi liipaisimen painamiseen. Hitsausprosessi on käynnissä pistoolin painamisen aikana.
- 4-vaihetilassa voit jatkaa hitsaamista vaikka liipaisin vapautetaan. Hitsaus loppuu kun liipaisinta painetaan uudelleen. 4-vaihetilassa voidaan tehdä pitkiä hitsejä.

**Huomaa:** 4-vaihetta ei voida käyttää pistehitsauksessa.

![](_page_33_Picture_46.jpeg)

**Kuva 67** 

**HOT START** – Prosentuaalinen arvo hitsausjännitteen nimellisarvosta kaarihitsauksen aloitusjännitettä käytettäessä. Säätimellä säädetään lisätyn jännitteen tasoa ja se helpottaa kaarihitsauksen aloitusjännitteen määritystä.

 $\bullet$  Säätöalue:  $0 - +10$ .

![](_page_34_Figure_2.jpeg)

**Kuva 68** 

**Taajuus** vaikuttaa kaaren leveyteen ja hitsin kuumuuteen. Mikäli taajuus on suurempi:

- Tunkeuma ja hitsin mikrorakenne paranevat.
- Kaari on kapeampi, vakaampi.
- Hitsiin kohdistuva kuumuuden määrä on pienempi.
- Vääristymät vähenevät
- Hitsausnopeus lisääntyy.
- **Huomaa:** Säätöalue riippuu virtalähteestä.

![](_page_34_Figure_11.jpeg)

**Kuva 69** 

**Taustavirta** - prosentuaalinen arvo hitsausvirran nimellisarvosta. Sillä säädellään hitsiin kohdistuvaa kuumuutta. Taustavirran määrän muutos muuttaa hitsauspalon muotoa

![](_page_34_Figure_14.jpeg)

![](_page_34_Figure_15.jpeg)

### **Hitsaus ei-synenergisellä MIG/MAG-, FCAW-GS tai FCAW-SS-prosessilla**

Hitsattaessa ei-synenergisessä tilassa langansyöttönopeus ja hitsausjännite tai työ (ohjelmaa 40 varten) ovat itsenäisiä parametreja ja käyttäjän on asetettava ne.

#### **Taulukko 17. GMAW ja FCAW ei-synenergiset hitsausohjelmat**

![](_page_34_Picture_372.jpeg)

**Huomaa:** Käytettävissä olevat ohjelmat riippuvat virtalähteestä.

- Hitsauksen aloitus GMAW-, FCAW-GS- tai FCAW-SSprosessissa:
- Kytke Lincoln Electric-virtalähteet langansyöttölaitteeseen käyttämällä tiedonsiirrossa ArcLink®-protokollaa.
- Aseta kone sopivasti työskentelyalueen lähelle<br>paikkaan, jossa hitsausroiskeiden riski on hitsausroiskeiden riski on mahdollisimman pieni eikä pistoolin kaapeliin tule jyrkkiä mutkia.
- Määritä hitsauksessa käytettävän langan napaisuus. Tarkista asia lankojen tiedoista.
- Kytke GMAW- FCAW-GS- tai FCAW-SS-prosessissa käytettävä pistoolin syöttöliitin Euro-liitäntään [1].
- Kytke maakaapeli virtalähteen lähtöliittimiin ja lukitse se.<br>Kiinnitä
- Kiinnitä maadoitusjohto maadoituspuristimella työkappaleeseen.
- Asenna tarvittava hitsauslanka paikalleen.
- Asenna tarvittava syöttökela paikalleen.
- Työnnä lanka käsin pistoolin suuttimeen.
- Varmista tarpeen vaatiessa (GMAW-ja, FCAW-GSprosessi), että suojakaasu on kytketty.
- Kytke syöttövirta.
- Aseta lanka hitsauspistooliin.

## **VAROITUS**

Pidä pistoolin kaapeli mahdollisimman suorana, kun asetat puikkoa kaapelin läpi.

## **VAROITUS**

Älä koskaan käytä viallista pistoolia.

- Tarkista kaasun virtaus kaasunpoistokytkimellä [19] GMAW- ja FCAW-GS-prosessi.
- Sulje langansyöttölaitteen ovi.
- Sulje lankakelankotelo.
- Valitse oikea hitsausohjelma. Ei-synenergiset ohjelmat on kuvattu taulukossa 17. **Huomaa:** Käytettävissä olevat ohjelmat riippuvat virtalähteestä.
- Hitsausparametrien asetus.
- Hitsauskone on nyt hitsausvalmis.

## **VAROITUS**

Hitsauslangan syöttöyksikön ja hitsauslankakelan kotelon on oltava kunnolla kiinni hitsauksen aikana.

## **VAROITUS**

Pidä pistoolin kaapeli mahdollisimman suorana, kun hitsaat tai asetat puikkoa kaapelin läpi.

## **VAROITUS**

Älä taita tai vedä kaapelia terävien nurkkien ympärille.

● Voit aloittaa hitsauksen. Noudata hitsatessasi työterveyden ja –turvallisuuden periaatteita.

Ohjelmille 5, 6 ja 7 voidaan asettaa:

- Langan syöttönopeus, WFS [9]
- Hitsausjännite [10]
- Takaisinpaloaika
- Käyttö WFS-tilassa
- Esivirtausaika/ Jälkivirtausaika
- Pisteaika
- 2-vaihe / 4-vaihe
- Kraateri
- Aallonmuodon säätö
	- Pinch

Ohjelmalle 40 voidaan asettaa:

- Langan syöttönopeus, WFS [9]
- Teho kilowatteina [10]
- Takaisinpaloaika
- Käyttö WFS-tilassa
- Esivirtausaika/ Jälkivirtausaika
- Pisteaika
- 2-vaihe / 4-vaihe
- Kraateri
- Aallonmuodon säätö
	- Pinch

**2-vaihe - 4-vaihe** vaihtaa pistoolin liipaisimen toimintaa.

- 2-vaiheinen liipaisimen käyttö käynnistää ja pysäyttää hitsauksen reagoiden välittömästi liipaisimen painamiseen. Hitsausprosessi on käynnissä pistoolin painamisen aikana.
- 4-vaihetilassa voit jatkaa hitsaamista vaikka liipaisin vapautetaan. Hitsaus loppuu kun liipaisinta painetaan uudelleen. 4-vaihetilassa voidaan tehdä pitkiä hitsejä.

**Huomaa:** 4-vaihetta ei voida käyttää pistehitsauksessa.

![](_page_35_Picture_33.jpeg)

**Kuva 71** 

**Pinch** säätelee kaaren ominaisuuksia siten, että 0,0:aa suuremmalla Pincharvolla kaari palaa "kireämmin" (enemmän roiskeita) ja alle 0,0:n asetuksella kaari palaa pehmeämmin (vähemmän roiskeita).

- Säätöalue: -10 +10.
- Tehdasasetus, Pinch ei ole käytössä.

![](_page_35_Picture_38.jpeg)

**Kuva 72** 

## **GMAW- tai FCAW-SS-prosessin käyttö synenergisessä tilassa vakiojännitteellä**

Synenergisessä tilassa käyttäjä ei säädä hitsausjännitettä. Koneen ohjelmisto huolehtii oikeasta hitsausjännitteestä.

Tämä arvo saadaan koneen muistiin tallennetuista tiedoista (syöttötiedot):

● Langan syöttönopeus, WFS [9]

#### **Taulukko 18. Esittelee synenergiset GMAW- ja FCAW-GS-ohjelmat**

![](_page_36_Picture_225.jpeg)

**Huomaa:** Käytettävissä olevat ohjelmat riippuvat virtalähteestä.

Tarvittaessa,kaarijännitettä voidaan säätää kayttäen oikean puoleista säädintä (10) käytettäessä näytöllä näkyy – tai+ palkki osoittaakseen on jännite asetus yli vai alle suositusarvon.

- Esiasetettu jännite suurempi kuin ihannejännite
- Esiasetettu jännite on ihanteellinen **25.9 v**

![](_page_36_Picture_10.jpeg)

![](_page_36_Picture_11.jpeg)

![](_page_36_Picture_12.jpeg)

Tämän lisäksi käyttäjä voi manuaalisesti asettaa:

- Jälkipalon
- Käyttö WFS-tilassa
- Esivirtausaika/ Jälkivirtausaika
- Pisteaika
- 2-vaihe / 4-vaihe
- Kraateri
- Aallonmuodon säätö
	- Pinch

**2-vaihe - 4-vaihe** vaihtaa pistoolin liipaisimen toimintaa.

- 2-vaiheinen liipaisimen käyttö käynnistää ja pysäyttää hitsauksen reagoiden välittömästi liipaisimen painamiseen. Hitsausprosessi on käynnissä pistoolin painamisen aikana.
- 4-vaihetilassa voit jatkaa hitsaamista vaikka liipaisin vapautetaan. Hitsaus loppuu kun liipaisinta painetaan uudelleen. 4-vaihetilassa voidaan tehdä pitkiä hitsejä.

**Huomaa:** 4-vaihetta ei voida käyttää pistehitsauksessa.

![](_page_36_Picture_26.jpeg)

**Kuva 73** 

**Pinch** säätelee kaaren ominaisuuksia siten, että 0,0:aa suuremmalla Pincharvolla kaari palaa "kireämmin" (enemmän roiskeita) ja alle 0,0:n asetuksella kaari palaa pehmeämmin (vähemmän roiskeita).

- Säätöalue: -10 +10.
- Tehdasasetus, Pinch ei ole käytössä.

![](_page_37_Figure_3.jpeg)

**Kuva 74** 

## **GMAW- prosessin käyttö synenergisessä tilassa**

![](_page_38_Picture_226.jpeg)

#### **Taulukko 19. Esittelee GMAW-P-ohjelmat**

**Huomaa:** Käytettävissä olevat ohjelmat riippuvat virtalähteestä.

Synenerginen GMAW-P (pulssitettu MIG) hitsaus on paras ratkaisu kun halutaan tulos, jossa on vähän roiskeita, asentohitsauksessa. Pulssitushitsauksen aikana hitsausjännitteen taso nousee ja laskee jatkuvasti. Kukin pulssi lähettää pienen sulametallipisaran langasta hitsaussulaan.

Langansyöttönopeus [9] on tärkein säätöparametri. Kun langansyöttönopeus on asetettu, virtalähde säätää aallonmuodon parametrit ylläpitämään hyvät hitsausominaisuudet.

Tasoitusarvoja [10] käytetään toisena säätönä – parametrin arvo näytössä ylhäällä oikealla [26]. Tasoitusarvo säätää kaaren pituuden. Tasoitusarvo voidaan säätää välillä 0,50 – 1,50. 1,00 on nimellisasetus.

Tasoitusarvon suurentaminen lisää kaaren pituutta. Arvon pienentäminen lyhentää kaaren pituutta.

![](_page_38_Figure_8.jpeg)

Kun tasoitusarvo on asetettu, virtalähde laskee automaattisesti jännitteen, virran ja kuin pulssin osan tarvitseman ajan uudelleen parhaaseen mahdolliseen tulokseen pääsemiseksi.

Tämän lisäksi käyttäjä voi manuaalisesti asettaa:

- Jälkipalon
- Käyttö WFS-tilassa
- Esivirtausaika/ Jälkivirtausaika
- Pisteaika
- 2-vaihe / 4-vaihe
- Kraateri
- Aallonmuodon säätö
	- UltimArc™

**2-vaihe - 4-vaihe** vaihtaa pistoolin liipaisimen toimintaa.

- 2-vaiheinen liipaisimen käyttö käynnistää ja pysäyttää hitsauksen reagoiden välittömästi liipaisimen painamiseen. Hitsausprosessi on käynnissä pistoolin painamisen aikana.
- 4-vaihetilassa voit jatkaa hitsaamista vaikka liipaisin vapautetaan. Hitsaus loppuu kun liipaisinta painetaan uudelleen. 4-vaihetilassa voidaan tehdä pitkiä hitsejä.

#### **Huomaa:** 4-vaihetta ei voida käyttää pistehitsauksessa.

![](_page_38_Figure_23.jpeg)

**Kuva 76** 

**Pulssihitsaukseen tarkoitettu UltimArc™** –-ohjelma säätää kaaren kohdistumaa ja muotoa. Näin UltimArc™ säädön arvoa kaaresta tulee tiukka ja jäykkä, joka soveltuu suurinopeuksiseen metallilevyhitsaukseen.

- Säätöalue: -10 +10
- Tehdasasetus, UltimArc™ ei ole käytössä.

![](_page_39_Figure_3.jpeg)

**Kuva 77** 

![](_page_39_Figure_5.jpeg)

- 1. UltimArc™-säätö "-10,0": Alhainen taajuus, leveä.
- 2. UltimArc™- säätö ei käytössä: Keskisuuri taajuus ja leveys.
- 3. UltimArc™ -säätö "+10,0": Suuri taajuus, tarkka.

## **Alumiinin hitsaus GMAW- PP-prosessilla synenergisessä tilassa**

**Taulukko20. Esittelee synenergiset GMAW-PP -ohjelmat** 

![](_page_40_Picture_213.jpeg)

**Huomaa:** Käytettävissä olevat ohjelmat riippuvat virtalähteestä.

GMAW-PP (Pulse-On-Pulse®) –prosessia käytetään alumiinihitsauksessa. Sitä käytetään hitsin tekemiseksi "pinotulta kolikolta", joka muistuttaa MIG/MAG-hitsejä (katso kuva 79).

![](_page_40_Picture_5.jpeg)

**Kuva 79** 

Langansyöttönopeus [9] on tärkein säätöparametri. Kun langansyöttönopeus on asetettu, virtalähde säätää aallonmuodon parametrit ylläpitämään hyvät hitsausominaisuudet. Kukin pulssi lähettää pienen sulametallipisaran langasta hitsaussulaan.

Tasoitusarvoja [10] käytetään toisena säätönä – parametrin arvo näytössä ylhäällä oikealla [26]. Tasoitusarvo säätää kaaren pituuden. Tasoitusarvo voidaan säätää välillä 0,50 – 1,50. 1,00 on nimellisasetus.

Tasoitusarvon suurentaminen lisää kaaren pituutta. Arvon pienentäminen lyhentää kaaren pituutta.

![](_page_40_Figure_10.jpeg)

Kun tasoitusarvo on asetettu, virtalähde laskee automaattisesti jännitteen, virran ja kuin pulssin osan tarvitseman ajan uudelleen parhaaseen mahdolliseen tulokseen pääsemiseksi.

Tämän lisäksi käyttäjä voi manuaalisesti asettaa:

- Takaisinpaloaika
- Käyttö WFS-tilassa
- Esivirtausaika/ Jälkivirtausaika
- Pisteaika
- 2-vaihe / 4-vaihe
- Napaisuus
- Kraateri
- Aallonmuodon säätö
	- Taajuus

**2-vaihe - 4-vaihe** vaihtaa pistoolin liipaisimen toimintaa.

- 2-vaiheinen liipaisimen käyttö käynnistää ja pysäyttää<br>hitsauksen reagoiden välittömästi liipaisimen hitsauksen reagoiden välittömästi painamiseen. Hitsausprosessi on käynnissä pistoolin painamisen aikana.
- 4-vaihetilassa voit jatkaa hitsaamista vaikka liipaisin vapautetaan. Hitsaus loppuu kun liipaisinta painetaan uudelleen. 4-vaihetilassa voidaan tehdä pitkiä hitsejä.

**Huomaa:** 4-vaihetta ei voida käyttää pistehitsauksessa.

![](_page_40_Picture_26.jpeg)

**Kuva 81** 

**Taajuus** vaikuttaa kaaren leveyteen ja hitsin kuumuuteen. Mikäli taajuus on suurempi:

- Tunkeuma ja hitsin mikrorakenne paranevat.
- Kaari on kapeampi, vakaampi.
- Hitsiin kohdistuva kuumuuden määrä on pienempi.
- Vääristymät vähenevät
- Hitsausnopeus lisääntyy.
- **Huomaa:** Säätöalue: -10 +10.

Taajuus säätää palkojen väliä hitsissä:

● Taajuus pienempi kuin 0,0 – Leveä hitsin ja palon väli, hidas kuljetusnopeus. Kuvassa 82 näkyy hitsin väli kun taajuus on "-10".

![](_page_41_Figure_9.jpeg)

**Kuva 82** 

● Taajuus suurempi kuin 0,0 – Kapea hitsin ja palon väli, suuri kuljetusnopeus. Kuvassa 83 näkyy hitsin väli kun taajuus on "+10"".

![](_page_41_Figure_12.jpeg)

**Kuva 83** 

## **Hitsaus STT® -prosessilla**

![](_page_42_Picture_320.jpeg)

### **Taulukko 21. Esittelee ei-synenergiset STT® –ohjelmat**

#### **Taulukko 22. Esittelee synenergiset STT® –ohjelmat**

![](_page_42_Picture_321.jpeg)

**Huomaa:** STT® on käytettävissä vain erityisvarustelluissa Power Wave-virtalähteissä kuten Power Wave 455M/STT®- tai Power Wave S350 + STT®-moduulissa.

STT<sup>®</sup> (Surface Tension Transfer<sup>®</sup>) on säädeltyä<br>oikosulkuvirtaa käyttävä GMAW-prosessi, jossa käyttävä GMAW-prosessi, jossa virransäätimillä säädetään kuumuutta langansyöttönopeudesta riippumatta, jolloin tuloksena on erinomainen kaaritulos, hyvä tunkeuma, alhainen kuumuus, vähemmän roiskeita ja kaasuja.

STT®-prosessilla voidaan tehdä vähemmän kuumuutta vaativia hitsejä helpommin, tarvitsematta kuumentaa liikaa tai läpipolttaa ja vääristymien määrä on minimoitu.

STT® sopii erinomaisesti myös:

- Avoiuurihitsaus
- Ohuiden materiaalien hitsaukseen
- Huonosti yhteen sopivien osien hitsaukseen.

STT® –hitsauksen aikana jännitteentunnistuskaapeli on kytkettävä työkappaleeseen.

### **STT® hitsaus ei-synenergisessä tilassa**

- Manuaalisesti voidaan säätää:
- Langan syöttönopeus, WFS [9]
- Takaisinpaloaika
- Käyttö WFS-tilassa
- Esivirtausaika/ Jälkivirtausaika
- Pisteaika
- 2-vaihe / 4-vaihe
- Kraateri
- Aallonmuodon säädöt
	- Huippuvirta
	- Taustavirta
	- TailOut
	- HOT START

Jännitteensäätö ei ole käytössä STT®–hitsattaessa eisynenergisessä tilassa (kuva 84).

![](_page_42_Picture_28.jpeg)

**Kuva 84** 

#### **STT®-hitsaus synenergisessä tilassa**

Synenergisessä tilassa, hitsausparametrit tulee mieluiten asettaa langansyöttönopeudelle [9].

Langansyöttönopeus säätelee ruiskutusnopeutta.

Tasoitusarvoja [10] käytetään toisena säätönä – parametrin arvo näytössä ylhäällä oikealla [26]. Tasoitusarvo säätää kaaren pituuden. Tasoitusarvo voidaan säätää välillä 0,50 – 1,50. 1,00 on nimellisasetus.

Tämän lisäksi käyttäjä voi manuaalisesti asettaa:

- Takaisinpaloaika
- Käyttö WFS-tilassa
- Esivirtausaika/ Jälkivirtausaika
- Pisteaika
- 2-vaihe / 4-vaihe
- Kraateri
- Aallonmuodon säädöt
	- UltimArc™
	- HOT START

**2-vaihe - 4-vaihe** vaihtaa pistoolin liipaisimen toimintaa.

- 2-vaiheinen liipaisimen käyttö käynnistää ja pysäyttää hitsauksen reagoiden välittömästi liipaisimen painamiseen. Hitsausprosessi on käynnissä pistoolin painamisen aikana.
- 4-vaihetilassa voit jatkaa hitsaamista vaikka liipaisin vapautetaan. Hitsaus loppuu kun liipaisinta painetaan uudelleen. 4-vaihetilassa voidaan tehdä pitkiä hitsejä.

**Huomaa:** 4-vaihetta ei voida käyttää pistehitsauksessa.

![](_page_43_Picture_4.jpeg)

**Kuva 85** 

**HOT START** – Prosentuaalinen arvo hitsausjännitteen nimellisarvosta kaarihitsauksen aloitusjännitettä käytettäessä. Säätimellä säädetään lisätyn jännitteen tasoa ja se helpottaa kaarihitsauksen aloitusjännitteen määritystä.

Säätöalue: 0 - +10.

![](_page_43_Figure_8.jpeg)

**Kuva 86** 

**TailOut** syöttää lisää lämpöä hitsisaumaan ilman, että kaaren pituus tai pisaran koko suurenee. Suurempi jälkihidastuksen arvo parantaa sulan muodostusta ja sallii suuremman hitsausnopeuden.

 $\bullet$  Säätöalue:  $0 - +10$ .

![](_page_43_Figure_12.jpeg)

**Taustavirralla** säädellään hitsiin kohdistuvaa kuumuutta. Taustavirran määrän muutos muuttaa hitsauspalon muotoa. 100%:n CO2 vaatii vähemmän taustavirtaa kuin hitsaaminen suojakaasuseoksilla.

**Huomaa:** Määrä riippuu virtalähteestä.

![](_page_43_Figure_15.jpeg)

**Kuva 88** 

**Huippuvirralla** säädellään kaaren pituutta, mikä vaikuttaa myös juuripalon muotoon. Käytettäessä 100% CO2 kaasua, huippuvirta on suurempi kuin hitsattaessa suojakaasuseoksilla. Hitsattaessa CO2-kaasulla tarvitaan myös pidempi kaari roiskeiden vähentämiseksi. **Huomaa:** Määrä riippuu virtalähteestä.

![](_page_43_Figure_18.jpeg)

**Kuva 89** 

**Pulssihitsaukseen tarkoitettu UltimArc™** –-ohjelma säätää kaaren kohdistumaa ja muotoa. Näin UltimArc™ säädön arvoa kaaresta tulee tiukka ja jäykkä, joka soveltuu suurinopeuksiseen metallilevyhitsaukseen.

- Säätöalue: -10 +10
- Tehdasasetus, UltimArc™ ei ole käytössä.

![](_page_44_Figure_3.jpeg)

**Kuva 90** 

![](_page_44_Figure_5.jpeg)

- 1. UltimArc™-säätö "-10,0": Alhainen taajuus, leveä.
- 2. UltimArc™- säätö ei käytössä: Keskisuuri taajuus ja leveys.
- 3. UltimArc™ -säätö "+10,0": Suuri taajuus, tarkka.

### **Hitsauslankakelan asettaminen**

Tyypin S300 ja BS300 hitsauslankakelat voidaan asentaa lankakelan tukeen ilman adapteria.

Tyypin S200, B300 tai Readi-Reel®- hitsauslankakelat voidaan asentaa, mutta sitä varten on hankittava sopiva adapteri. Se voidaan ostaa erikseen (katso "Lisävarusteet"-luku).

#### **Tyypin S300 & BS300 hitsauslankakelan asettaminen**

![](_page_44_Picture_180.jpeg)

![](_page_44_Picture_14.jpeg)

- Sammuta virta.
- Avaa hitsauslankakelan kotelo.
- Kierrä auki lukitusmutteri [28] ja irrota se karasta [30].
- Aseta tyypin S300 tai BS300 kela [29] karalle [30]. Varmista, että karan jarrutappi [31] tulee kelan S300 tai SB300 takana olevaan reikään.

### **VAROITUS**

Aseta kela S300 tai SB300 siten, että sen pyörimissuunta syötettäessä on sellainen, että lanka kelautuu kelan alapuolelta.

● Asenna lukitusmutteri [28] takaisin. Muista kiristää se.

#### **Tyypin S200 hitsauslankakelan asettaminen**

![](_page_45_Figure_1.jpeg)

![](_page_45_Figure_2.jpeg)

#### **Kuva 93**

- Sammuta virta.
- Avaa hitsauslankakelan kotelo.
- Kierrä auki lukitusmutteri [28] ja irrota se karasta [30].
- Aseta kelatyypin S200 adapteri [32] karalle [30]. Varmista, että karan jarrutappi [31] tulee adapterin [32] takaosassa olevaan reikään. Kelatyypin S200 adapteri voidaan ostaa erikseen (katso "Lisävarusteet"-luku).
- Aseta tyypin S200 kela [34] karalle [30]. Varmista, että adapterin jarrutappi [33] tulee kelan takaosassa olevaan reikään.

### **VAROITUS**

Aseta kela S200 siten, että sen pyörimissuunta syötettäessä on sellainen, että lanka kelautuu kelan alapuolelta.

● Asenna lukitusmutteri [28] takaisin. Muista kiristää se.

#### **Tyypin B300 hitsauslankakelan asettaminen**

![](_page_45_Figure_13.jpeg)

![](_page_45_Figure_14.jpeg)

- Sammuta virta.
- Avaa hitsauslankakelan kotelo.
- Kierrä auki lukitusmutteri [28] ja irrota se karasta [30].
- Aseta kelatyypin B300 adapteri [35] karalle [30]. Varmista, että karan jarrutappi [31] tulee adapterin takaosassa olevaan reikään [35]. Kelatyypin B300 adapteri voidaan ostaa erikseen (katso "Lisävarusteet"-luku).
- Asenna lukitusmutteri [28] takaisin. Muista kiristää se.

![](_page_45_Picture_20.jpeg)

#### **Kuva 95**

- Käännä karaa ja adapteria niin, että pidätysjousi [36] on kello 12:n asennossa.
- Aseta kela B300 [38] adapterille [35]. Aseta yksi B300:n sisäkehän langoista [39] uraan [37] pidätysjousen kielekkeessä [36] ja liu'uta adapterille.

### **VAROITUS**

Aseta tyypin B300 kela siten, että sen pyörimissuunta syötettäessä on sellainen, että lanka kelautuu kelan alapuolelta.

![](_page_46_Picture_0.jpeg)

**Kuva 96** 

### **Tyypin Readi-Reel®-hitsauslankakelan asettaminen**

 **VAROITUS** Sammuta hitsauslaitteen virtalaite ennen hitsauslankakelan asentamista tai vaihtoa.

![](_page_46_Figure_4.jpeg)

**Kuva 97** 

- Sammuta virta.
- Avaa hitsauslankakelan kotelo.
- Kierrä auki lukitusmutteri [28] ja irrota se karasta [30].
- Aseta kelatyypin Readi-Reel® adapteri [40] karalle [30]. Varmista, että karan jarrutappi [31] tulee adapterin [40] takaosassa olevaan reikään. Kelatyypin Readi-Reel® adapteri voidaan ostaa erikseen (katso "Lisävarusteet"-luku).
- Asenna lukitusmutteri [28] takaisin. Muista kiristää se.
- Käännä karaa ja adapteria niin, että pidätysjousi [41] on kello 12:n asennossa.
- Aseta tyypin Readi-Reel<sup>®</sup> kela [43] adapterille [40]. Aseta yksi Readi-Reel®-kelan sisäkehän langoista [39] uraan [42] pidätysjousen kielekkeessä [41].

### **VAROITUS**

Aseta tyypin Readi-Reel®-kela siten, että sen pyörimissuunta syötettäessä on sellainen, että lanka kelautuu kelan alapuolelta.

### **Hitsauslangan lisääminen**

- Sammuta virta.
- Avaa hitsauslankakelan kotelo.
- Irrota holkin lukitusmutteri.
- Aseta kelalla oleva lanka siten että kela pyörii vastapäivään kun hitsauslankaa syötetään langansyöttölaitteeseen.
- Varmista, että kelan jarrutappi [38] menee kelassa olevaan kiinnitysreikään.
- Kierrä holkin lukitusmutteri kiinni.
- Avaa langansyöttölaitteen ovi.
- Asenna syöttörulla, jonka ura on samanlevyinen kuin langan läpimitta.
- Irrota hitsauslangan pää ja leikkaa taivutettu pää siten, ettei siinä ole särmiä.

## **VAROITUS**

Hitsauslangan terävä pää saattaa aiheuttaa vammoja.

- Pyöritä lankakelaa myötäpäivään ja syötä langan pää langansyöttölaitteeseen Euro-liittimeen saakka.
- Säädä langansyöttölaitteen kelaan kohdistama voima oikein.

### **Holkin jarrutusmomentin säädöt.**

Holkki on varustettu jarrulla jotta hitsauslanka ei pääse vahingossa kelautumaan.

Säätö suoritetaan M10-ruuvilla, joka löytyy holkin rungon sisäpuolelta kun holkin lukitusmutteri on avattu.

![](_page_46_Figure_32.jpeg)

**Kuva 98** 

- 28. Lukitusmutteri.
- 44. M10-ruuvin säätö.
- 45. Puristusjousi.

Kääntämällä M10-ruuvia myötäpäivään jousen jännitys lisääntyy ja voit lisätä jarrutusmomenttia.

Kääntämällä M10-ruuvia vastapäivään jousen jännitys pienenee ja voit pienentää jarrutusmomenttia.

Suoritettuasi säädön kiinnitä lukitusmutteri takaisin paikalleen.

### **Painekelan voiman säätäminen**

Painevarsi säätelee syöttökelojen lankaan kohdistamaa voimaa.

Painevoimaa säädetään kääntämällä säätömutteria<br>mvötäpäivään. mikäli painetta halutaan lisätä ja myötäpäivään, mikäli painetta halutaan vastapäivään, mikäli painetta halutaan vähentää. Painevarren voiman oikea säätö takaa parhaan mahdollisen hitsaustuloksen.

### **VAROITUS**

Mikäli kelapaine on liian alhainen, rulla liukuu langan päällä. Mikäli paine on liian suuri, lanka saattaa vääntyä, mikä aiheuttaa ongelmia hitsauspistoolissa. Paineen voima tulee säätää oikein. Vähennä painetta hitaasti siten, että lanka lähtee liukumaan syöttökelalla ja lisää sen jälkeen painetta hitaasti kääntämällä säätömutteria yhden kierroksen.

### **Hitsauspuikkolangan syöttö hitsauspistooliin**

- Sammuta virta.
- Kiinnitä hitsauksessa tarvittava pistooli euroliittimeen. Pistoolin ja hitsauskoneen nimellisparametrien tulee olla yhteensopivat.
- Irrota suutin pistoolista ja kosketinkärjestä tai suojakärjestä ja kosketinkärjestä. Suorista sen jälkeen pistooli.
- Työnnä lanka ohjainputken läpi, rullan ja Euro-liitttimen ohjainputken kautta pistoolin suuttimeen. Lankaa suuttimeen käsin muutama senttimetri, ja sen syöttämisen pitäisi tapahtua helposti ja pakottamatta.

## **VAROITUS**

Jos voimaa tarvitaan, lanka ei todennäköisesti ole osunut pistoolin suuttimeen.

- Kytke syöttövirta.
- Syötä lankaa pistoolin suuttimen läpi painamalla pistoolin liipaisinta, kunnes lanka tulee ulos kierteitetystä päästä. Myös kylmäryömintä- / kaasunpoistokytkintä [19] voidaan käyttää – pidä "kylmäryömintä"-asennossa, kunnes lanka tulee ulos kierteitetystä päästä.
- Kun kylmäryömintä- / kaasunpoistokytkimen [19] liipaisin vapautetaan, lankaa ei pitäisi kelautua kelalta.
- Säädä kelajarrun teho oikein.
- Sammuta hitsauskone.
- Asenna tarvittava kosketinkärki paikalleen.
- Hitsausprosessista ja pistoolityypistä riippuen, asenna joko suutin (MIG/MAG-prosessi, FCAW-GS-prosessi) tai suojakansi (FCAW-SS).

## **VAROITUS**

Suojaa silmäsi ja pidä kätesi poissa pistoolin päästä kun lanka tulee ulos pistoolin kierteisestä päästä.

## **Syöttökelojen vaihto**

## **VAROITUS**

Sammuta hitsauslaitteen virtalaite ennen syöttökelojen ja/tai ohjainten asentamista tai vaihtoa.

**PF44** ja **PF46** on varustettu läpimitaltaanV1,0/V1,2 teräslangan syöttökelalla.

Käytä muita lankakokoja varten oikeaa syöttökelasarjaa (katso "Lisävarusteet"-luku) ja noudata ohjeita: Sammuta virta.

- Vapauta painekelan vivut [46].
- Kierrä auki kiinnityskannet [47].
- Avaa suojakansi [48].
- Vaihda syöttökelat [49] yhteensopiviksi käytettävän langan kanssa.

## **VAROITUS**

Varmista, että myös pistoolin suuttimen ja kosketinkärjen koot vastaavat valitun langan kokoa.

### **VAROITUS**

Jos langan halkaisija on suurempi kuin 1,6 mm, seuraavat osat on vaihdettava:

- Syöttökonsolin ohjainputki [50] ja [51].
- Euroliittimen ohjainputki [52].
- Aseta suojakansi [48] takaisin syöttökeloille ja kiristä se.
- Ruuvaa kiinnityskannet [47] paikalleen.
- Syötä lanka käsin lankakelalta ohjainputken läpi, ohjainrullien ja euroliittimen ohjainputken kautta pistoolin suuttimeen.
- Lukitse painekelan vivut [46].

![](_page_47_Picture_41.jpeg)

## **Kaasuliitos**

### **VAROITUS**

![](_page_48_Picture_2.jpeg)

● KAASUPULLO saattaa räjähtää, mikäli se vaurioituu.

- Kiinnitä kaasupullo aina tiukasti<br>pystyasentoon, pullon seinätelinettä pystyasentoon, pullon seinätelinettä vasten tai sitä varten tarkoitettuun pullokärryyn.
- Pidä pullo poissa alueilta, missä se voi vahingoittua, kuumeta tai missä on virtapiirejä estääksesi pullon räjähtämisen tai syttymisen palamaan.
- Pidä pullo poissa hitsaus- tai muista aktiivisista virtapiireistä.
- Älä koskaan nosta hitsauslaitetta jos siihen on kiinnitetty pullo.<br>Älä koskaan anna
- hitsauspuikon koskettaa pulloa.
- Suojakaasun kerääntyminen voi olla terveyttä vahingoittavaa tai tappavaa. Käytä hitsauslaitetta hyvin tuuletetussa tilassa missä kaasu ei pääse kertymään.
- Kun laite ei ole käytössä, sulje kaasupullon venttiilit tiukasti jottei vuotoja pääse syntymään.

### **VAROITUS**

Hitsauskoneessa voidaan käyttää kaikkia soveltuvia suojakaasuja, joiden maksimipaine on 5,0 baaria.

## **VAROITUS**

Ennen käyttöä, varmista, että kaasupullossa on tarkoitukseen sopivaa kaasua.

- Katkaise hitsauslaitteen virtalähteen virta.
- Asenna asianmukainen virtaussäädin kaasupulloon.
- Kytke kaasuletku säätimeen letkukiristimen avulla.
- Liitä kaasuletkun toinen pää koneen takapaneelissa sijaitsevaan kaasuliittimeen [13].
- Kytke virta hitsauslaitteen virtalähteeseen. Avaa kaasupullon venttiili.
- 
- Säädä virtaussäätimen suojakaasun virtaus.
- Tarkista kaasun virtaus kaasunpoistokytkimellä [19].

## **VAROITUS**

Hitsattaessa MIG/MAG-prosessilla, jossa käytetään CO2 suojakaasua, on käytettävä CO2-kaasunlämmitintä.

### **Huolto**

### **VAROITUS**

Kaikissa huoltoon, muutoksiin tai huoltoon liittyvissä asioissa suositellaan yhteydenottoa lähimpään tekniseen huoltoliikkeeseen tai Lincoln Electric-huoltoon. Korjauksen tai muutoksen, jonka on tehnyt ei-valtuutettu huolto tai henkilöstö, mitätöi valmistajan myöntämän takuun.

Havaitut viat tulee raportoida ja korjata välittömästi.

#### **Rutiinihuolto (joka päivä)**

- Tarkista maadoitusjohdon eristyksen ja liitäntöjen ja syöttökaapelin eristyksen kunto. Jos eristyksessä on vikaa, vaihda johto välittömästi.
- Poista roiskeet hitsauspistoolin suuttimesta. Roiskeet voivat haitata suojakaasuvirtausta kaaritilaan.
- Tarkista pistoolin kunto: vaihda jos on tarpeen.
- Tarkista jäähdytintuulettajan kunto ja toiminta. Pidä ilmasäleikkö puhtaana.

#### **Määräaikaishuolto (joka 200:s työtunti, mutta vähintään kerran vuodessa)**

Suorita rutiinihuolto ja lisäksi:

- Pidä kone puhtaana. Käytä kuivaa (ja matalapaineista) puhallusilmaa, poista pöly koneen ulkopinnoilta ja sisäpuolelta.
- Tarpeen vaatiessa puhdista ja kiristä kaikki hitsausliittimet.

Huollon tarve voi riippua ympäristöstä, johon kone on sijoitettu.

## **VAROITUS**

Älä koske osiin, joissa on sähkövirta.

## **VAROITUS**

Ennen kuin avaat hitsauskoneen kotelon, laite on ja maadoitusjohto on irrotettava pistorasiasta.

## **VAROITUS**

Verkkokaapeli pitää irrottaa ennen huoltoa ja korjausta. Suorita jokaisen korjauksen jälkeen tarpeelliset testit turvallisuuden takaamiseksi.

## **Virheilmoitus**

![](_page_49_Figure_1.jpeg)

Ohessa on luettelo eräistä virhekoodeista. Saat täydellisen virhekoodiluettelon lähimmästä valtuutetusta Lincolnin huoltoliikkeestä.

![](_page_49_Picture_198.jpeg)

#### **Taulukko 24. Esimerkkejä virhekoodeista.**

## **VAROITUS**

Jos mistä tahansa syystä et ymmärrä testitoimenpiteitä tai et pysty suorittamaan testejä/korjauksia turvallisesti, ota yhteyttä lähimpään valtuutettuun Lincolnin tekniseen huoltoliikkeeseen ennen kuin jatkat.

## **Asiakaspalvelun periaatteet**

Lincoln Electric Companyn toimiala on korkealaatuisten hitsauslaitteistojen, kulutustavaroiden ja leikkauslaitteiden valmistus ja myynti. Haasteenamme on vastata asiakkaiden tarpeisiin ja ylittää heidän odotuksensa. Joskus asiakkaat saattavat kysyä Lincoln Electriciltä neuvoja tai tietoja ostamiensa tuotteiden käytöstä. Vastaamme asiakkaille parhaan, tuolloin hallussamme olevan tiedon perusteella. Lincoln Electric ei voi antaa takuuta näiden neuvojen perusteella eikä ota vastuuta näiden tietojen ja neuvojen osalta. Me emme myönnä minkäänlaista nimenomaisia tai oletettuja takeita näiden tietojen ja ohjeiden soveltuvuudesta johonkin asiakkaan tiettyyn käyttötarkoitukseen. Käytännöllisistä syistä emme voi myöskään ota mitään vastuuta päivityksestä tai korjaamisesta näiden tietojen tai neuvojen antamisen jälkeen, eikä näiden tietojen tai neuvojen antaminen luo tai laajenna tai muuta myymiemme tuotteiden takuuta

Lincoln Electric on vastuullinen valmistaja, mutta Lincolnin myymien erityisten tuotteiden valinta ja käyttö on yksinomaan asiakkaan valvonnassa ja täysin asiakkaan vastuulla. Monet Lincoln Electricin vaikutusmahdollisuuksien ulkopuolella olevat muuttujat vaikuttavat tämän tyyppisissä valmistusmenetelmissä ja palveluvaatimuksissa saatujen tulosten soveltamiseen.

Tiedot ovat muutoksen alaisia – Tämä tieto on paikkansa pitävää julkaisuhetkellä hallussamme olleen tiedon perusteella. Saat päivitettyjä tietoja verkko-osoitteesta www.lincolnelectric.com .

## **WEEE**

![](_page_51_Picture_1.jpeg)

#### Älä hävitä sähkölaitteita sekajätteiden mukana!

Euroopan Unionin Sähkölaite- ja elektroniikkalaiteromua ( WEEE ) koskevan direktiivin 2012/19/EY noudattaminen ja sen soveltaminen sopusoinnussa kansallisen lain kanssa edellyttää, että sähkölaite, joka on tullut elinkaarensa päähän, tulee kierrättää erikseen ja toimittaa sähkö- ja elektroniikkaromujen keräyspisteeseen. Saat lisätietoja tämän tuotteen asianmukaisesta kierrätyksestä paikallisilta ympäristöviranomaisilta.

Noudattamalla tätä Euroopan Unionin direktiiviä, autat torjumaan haitallisia ympäristö- ja terveysvaikutuksia!

# **Varaosaluettelo**

**Osaluettelo, lukuohje** 

- Älä käytä tätä osaluetteloa koneeseen, jonka koodinumero ei ole listassa. Ota tällaisissa tapauksissa yhteyttä Lincoln Electricin huolto-osastoon.
- Voit asennuskuvan ja alla olevan taulukon avulla määrittää, missä osa sijaitsee.
- Käytä vain osia, jotka on merkitty "X" -merkillä asennussivua ilmoittavassa sarakkeessa (# osoittaa tähän painokseen tehdyn muutoksen).

Lue ensiksi yllä olevat ohjeet, katso sen jälkeen "Spare Part"-listaa, joka toimitetaan koneen mukana. Lista sisältää kuvalla varustetun varaosalistan.

# **REACH**

![](_page_51_Picture_12.jpeg)

# **Valtuutetut Huoltoliikkeet**

Ostajan on otettava yhteyttä valtuutettuun Lincolnin valtuutettuun huoltoliikkeeseen kaikkia Lincolnin takuukauden aikana tehtyjä valituksia koskevissa kysymyksissä.

● Ota yhteyttä lähimpään valtuutettuun Lincolnin tekniseen huoltoliikkeeseen tai käy verkkosivulla osoitteessa www.lincolnelectric.com/en-gb/Support/Locator.

## **Sähkökaavio**

Katso "Spare Part"-listaa, joka toimitetaan koneen mukana.

09/16

07/06

12/05

# **Lisävarustesuosituksia**

![](_page_52_Picture_161.jpeg)

![](_page_52_Picture_162.jpeg)

![](_page_52_Picture_163.jpeg)

# **Kytkentäkaavio**

![](_page_53_Figure_1.jpeg)

![](_page_54_Figure_0.jpeg)

![](_page_55_Figure_0.jpeg)

![](_page_56_Figure_0.jpeg)